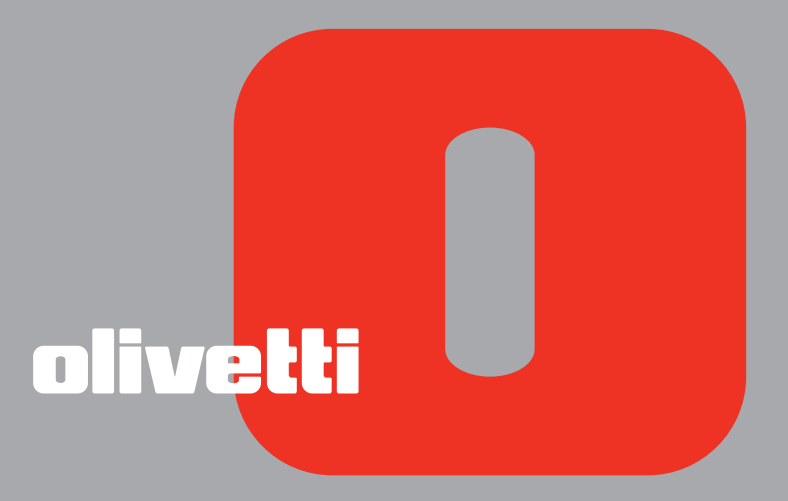

# MY\_WAY plus GUIDE USAGER

**Edité/Publié/Produit par : Olivetti S.p.A. Gruppo Telecom Italia Via Jervis, 77 Ivrea (TO) Italy www.olivetti.com**

**Copyright © Olivetti, 2006 Tous droits réservés**

#### **Ref: 527604fr**

#### **Date de publication: Juillet 2006**

Marques déposées : *Microsoft* et *Windows* sont des marques déposées de Microsoft Corporation.

D'autres marques déposées et noms commerciaux peuvent être utilisés dans ce document pour faire référence aux entités se réclamant de ces marques et de ces noms, ou à leurs produits. Olivetti dénie tout intérêt propriétaire aux marques déposées et noms commerciaux autres que les siens.

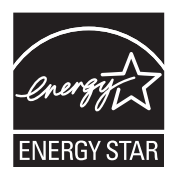

ENERGY STAR est une marque déposée des États-Unis.

Le programme ENERGY STAR est un plan de réduction d'énergie présenté par l'Agence pour la protection de l'Environnement des États-Unis afin de répondre aux problèmes concernant l'environnement et pour encourager le développement et l'utilisation d'équipement de bureau ayant un meilleur rendement énergétique.

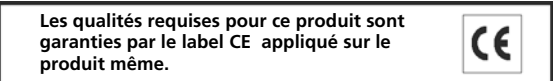

## TABLE DES MATIÈRES

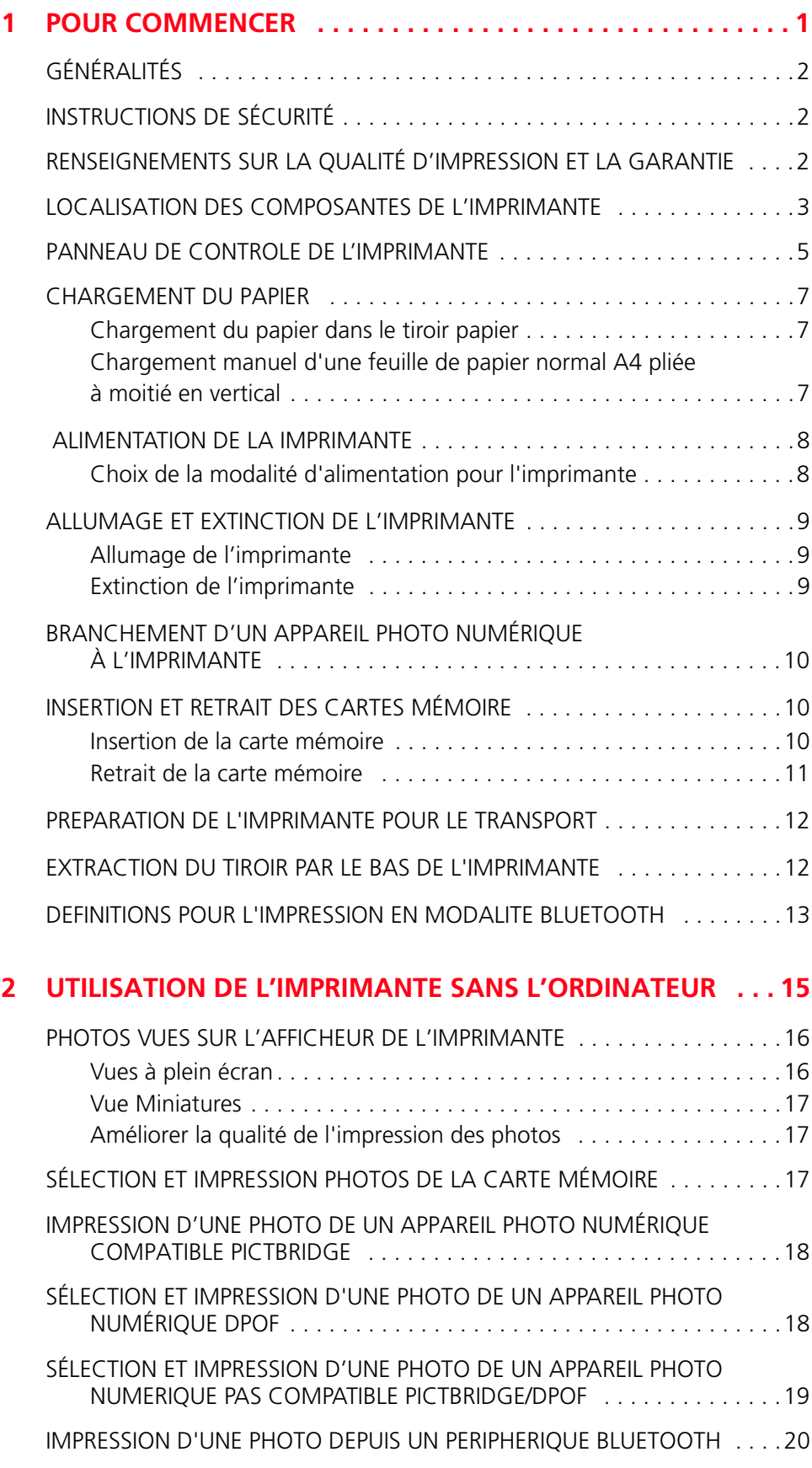

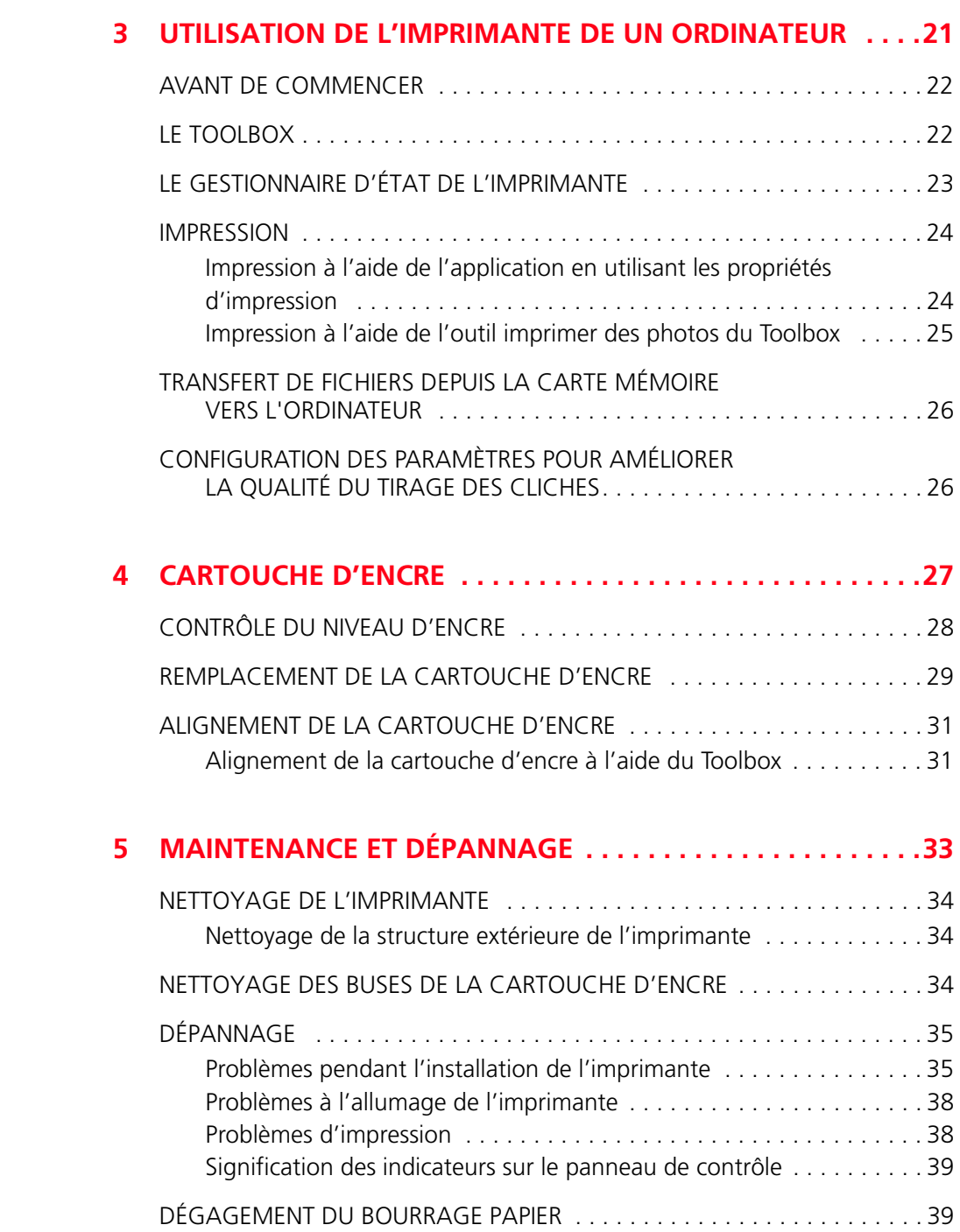

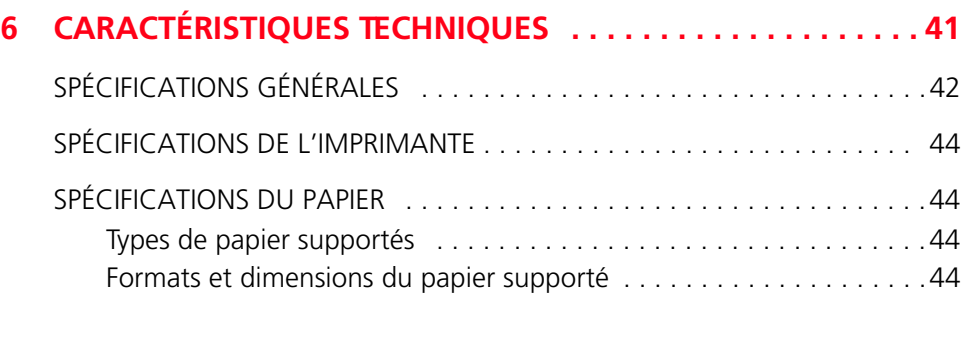

#### **INDEX ANALYTIQUE . . . . . . . . . . . . . . . . . . . . . . . . . . . . . . . . . . 45**

#### **A propos du MIPC (Mobile Imaging and Printing Consortium)**

Le MIPC est une association industrielle à but non lucratif fondée en 2004 par des sociétés leaders sur le secteur des imprimantes photographiques et des téléphones portables. Sa mission est de promouvoir et de soutenir des règles d'interopérabilité permettant l'impression d'images et d'autres contenus provenant de téléphones mobiles vers des systèmes d'impression. Ces règles ont pour but d'assurer un développement international des produits et services pour les utilisateurs de téléphones portables. http://www.mobileprinting.org

**MY\_WAY plus:** Ce produit "Mobile Printing Ready" a été conçu pour donner la possibilité d'imprimer en toute simplicité à partir d'un téléphone mobile en suivant la norme " Mobile Imaging and Printing Consortium (MIPC) Implementation Guidelines for Printing with Mobile Terminals, Version 1.0 " pour les Bluetooth, PictBridge, Memory Card.

### 1POUR COMMENCER

**GÉNÉRALITÉS INSTRUCTIONS DE SÉCURITÉ RENSEIGNEMENTS SUR LA QUALITÉ D'IMPRESSION ET LA GARANTIE LOCALISATION DES COMPOSANTES DE L'IMPRIMANTE PANNEAU DE CONTROLE DE L'IMPRIMANTE CHARGEMENT DU PAPIER ALIMENTATION DE LA IMPRIMANTE ALLUMAGE ET EXTINCTION DE L'IMPRIMANTE BRANCHEMENT D'UN APPAREIL PHOTO NUMÉRIQUE À L'IMPRIMANTE INSERTION ET RETRAIT DES CARTES MÉMOIRE PREPARATION DE L'IMPRIMANTE POUR LE TRANSPORT EXTRACTION DU TIROIR PAR LE BAS DE L'IMPRIMANTE DEFINITIONS POUR L'IMPRESSION EN MODALITE BLUETOOTH**

#### **GÉNÉRALITÉS**

Ce produit possède les fonctions d'une imprimante portable à jet d'encre haut de gamme et se distingue par son poids contenu et sa modalité de fonctionnement sans fil.

L'imprimante est pourvue d'une tête à 3 couleurs pour un tirage performant des clichés sur papier photographique ou sur papier standard sans bords.

L'imprimante peut travailler avec des batteries rechargeables et est pourvue d'une interface Bluetooth pour la connexion sans fil depuis téléphone portable, en devenant de cette manière un inséparable compagnon pour vos moments de délassement.

Elle peut être utilisée avec la modalité avantageuse PC-free (sans ordinateur) ou en modalité autonome grâce à laquelle on peut tirer des clichés en format 10 x 15 en reliant simplement l'appareil photo numérique PictBridge-compatible, DPOF ou non PictBridge/DPOF avec l'interface USB, sans la nécessité de devoir relier l'imprimante à un ordinateur et sans devoir allumer le PC. En outre, il est possible d'insérer des cartes mémoire dans les relatives fissures placées sur le côté latéral de l'imprimante pour la sélection et le tirage des clichés mémorisés.

Le tirage des photos est possible directement depuis téléphone portable ayant la technologie sans fil en utilisant l'interface Bluetooth intégrée dans l'imprimante.

L'imprimante peut être reliée à un ordinateur à travers la seconde interface USB.

Dans ce cas, comme dans la modalité sans ordinateur (PC-free), avec le programme Olivetti Toolbox on peut accéder rapidement à toutes les fonctions disponibles, utiliser le logiciel de gestion des documents et le logiciel supplémentaire fourni dans l'Installation CD-ROM ("Installation").

**remarque :** si on veut relier l'imprimante à un ordinateur, ce dernier doit utiliser le système opérationnel Microsoft Windows 98 SE, Me, 2000 o XP, ou bien MAC OS X 10.2 ou version successive.

#### **INSTRUCTIONS DE SÉCURITÉ**

Lire attentivement et suivre les renseignements indiqués au-dessous pour garantir votre sécurité :

- Brancher le cordon d'alimentation à la prise électrique qui est près du produit et facilement accessible.
- Ne pas utiliser l'imprimante près de l'eau ou avec les mains mouillées.
- Ne pas exposer l'imprimante à la pluie ou à l'humidité.
- Ne pas essayer de désassembler l'imprimante.
- Observer toutes les précautions et instructions indiquées sur l'imprimante.
- Lire et comprendre toute la documentation que vous avez recue avec l'imprimante.

**remarque :** ce produit fonctionne correctement, dans le respect des normes de sécurité, s'il est utilisé avec l'alimentateur c.a. fourni par le constructeur. Si le produit est utilisé avec des alimentateurs autres que celui qui est fourni dans son emballage, il relèvera de la responsabilité de l'utilisateur de garantir leur conformité aux normes de sécurité et à l'alimentation requise par le produit.

#### **RENSEIGNEMENTS SUR LA QUALITÉ D'IMPRESSION ET LA GARANTIE**

A fin de garantir le bon fonctionnement de l'imprimante et la grande qualité de l'impression, il est essentiel dans le temps d'utiliser seulement des cartouches d'encre originales Olivetti.

Olivetti décline toute responsabilité pour les dommages à l'imprimante provoqués par la rupture , ou le remplissage des cartouches à jet d'encre. Ces actions comportent aussi la perte de la garantie.

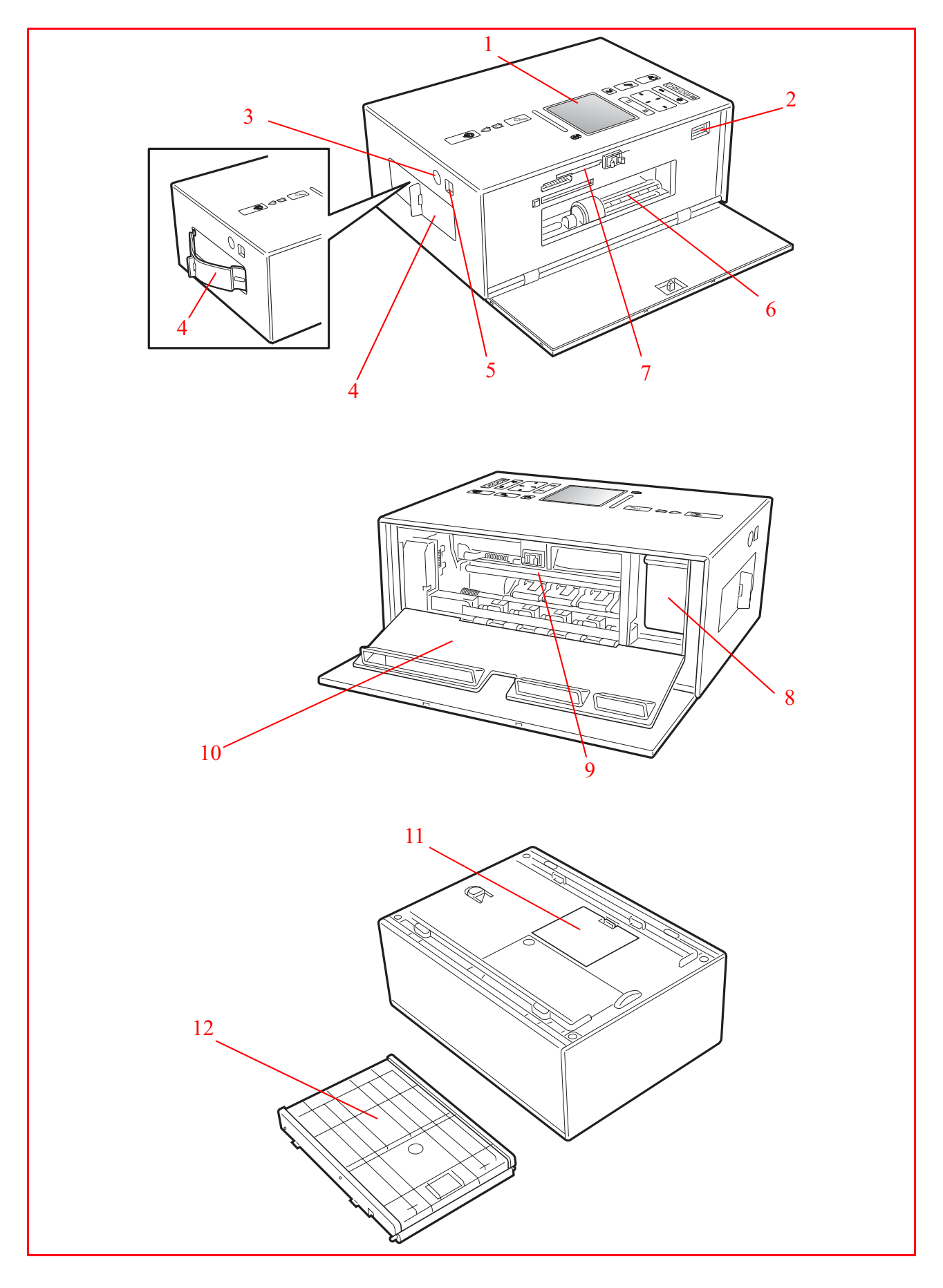

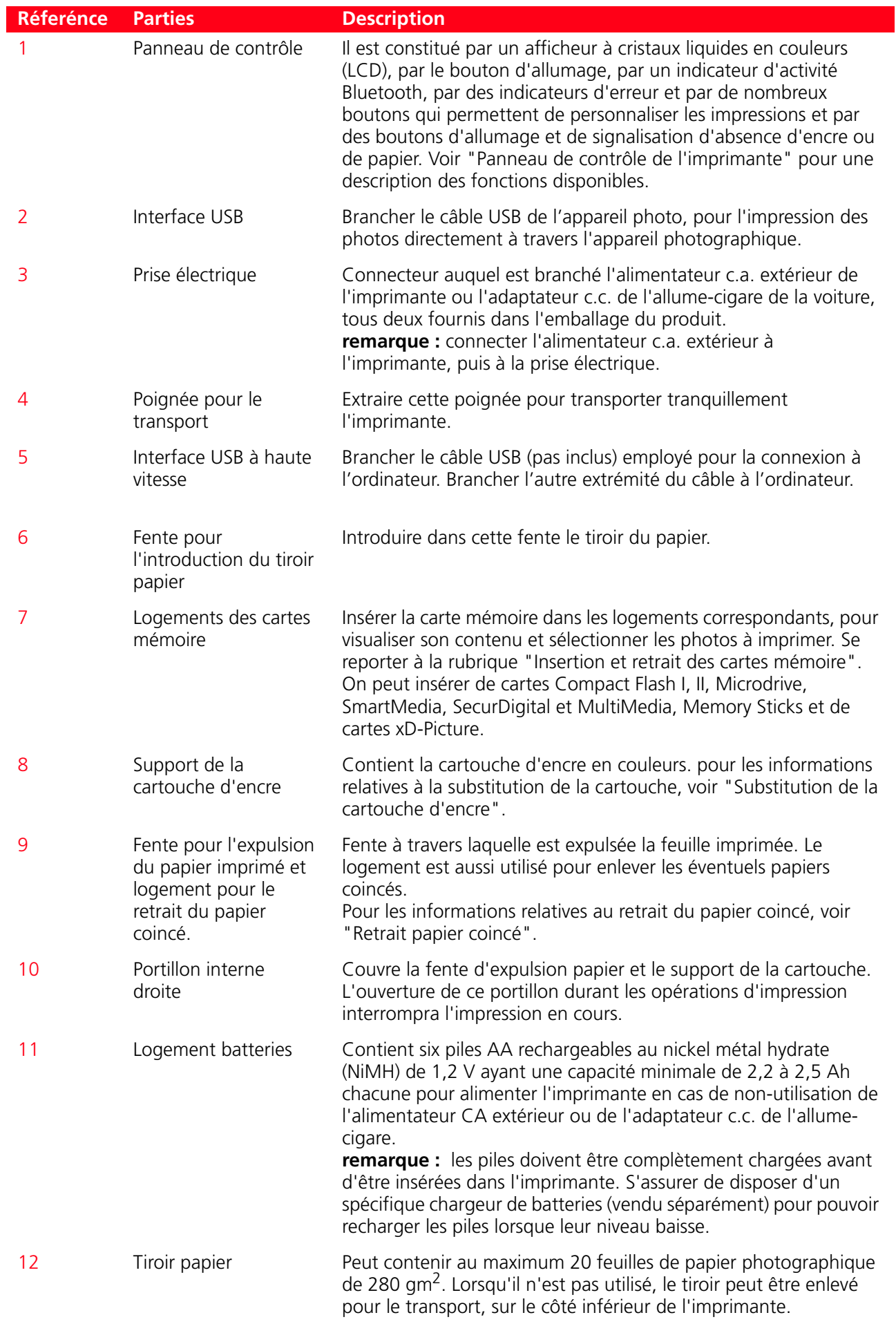

#### **PANNEAU DE CONTROLE DE L'IMPRIMANTE**

Le panneau de contrôle de l'imprimante permet de programmer le tirage des clichés reçus par un appareil photo numérique relié à l'imprimante, clichés qui sont mémorisés dans la carte mémoire insérée dans la relative fissure de l'imprimante ou reçus à travers un périphérique Bluetooth. Grâce à l'afficheur en couleurs, on peut aussi parcourir et visualiser les clichés.

Le panneau comprend en outre de nombreux boutons qui permettent de sélectionner les clichés désirés et en personnaliser le tirage. Les icônes sur les boutons s'illuminent pour indiquer les fonctions actuellement actives.

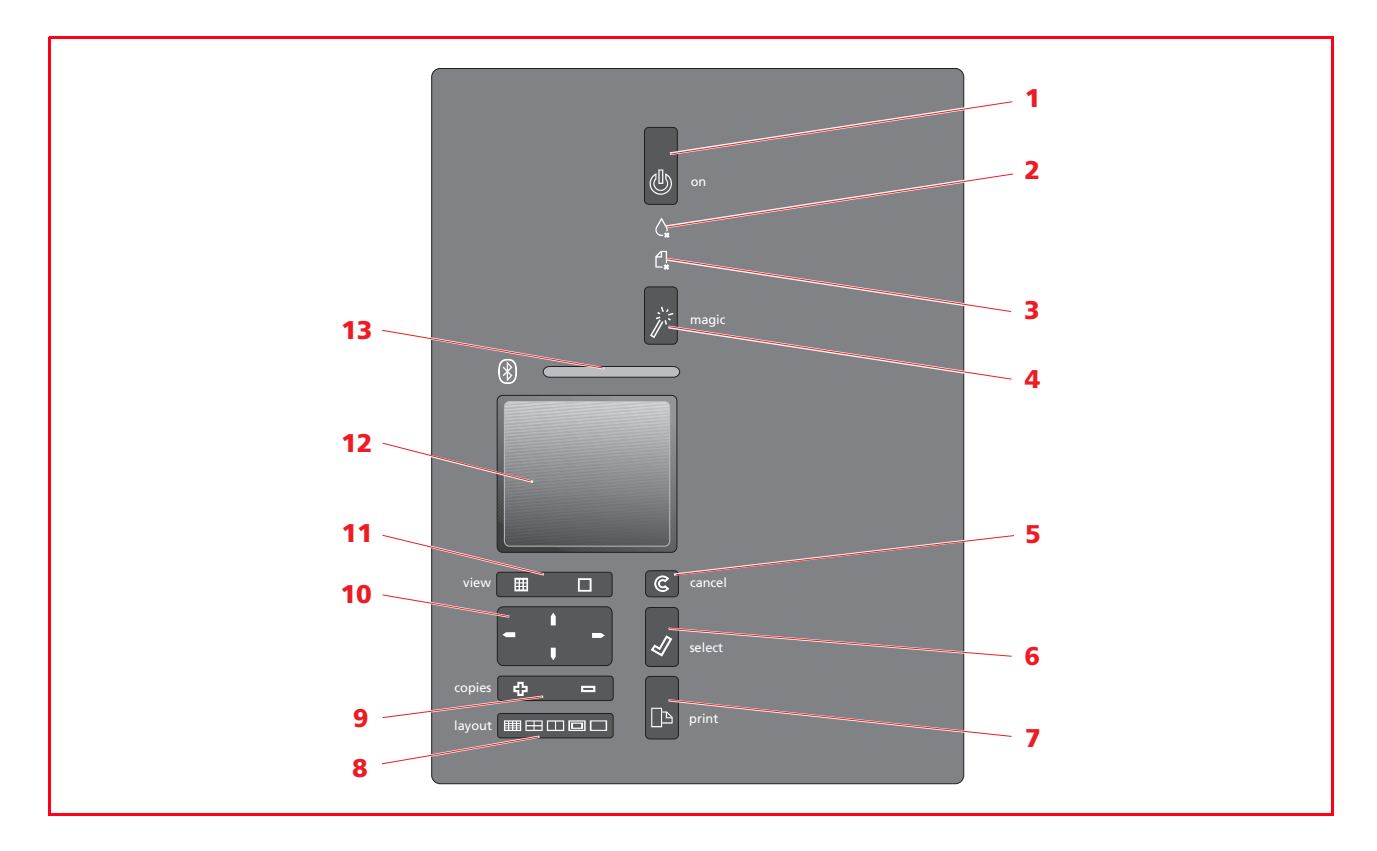

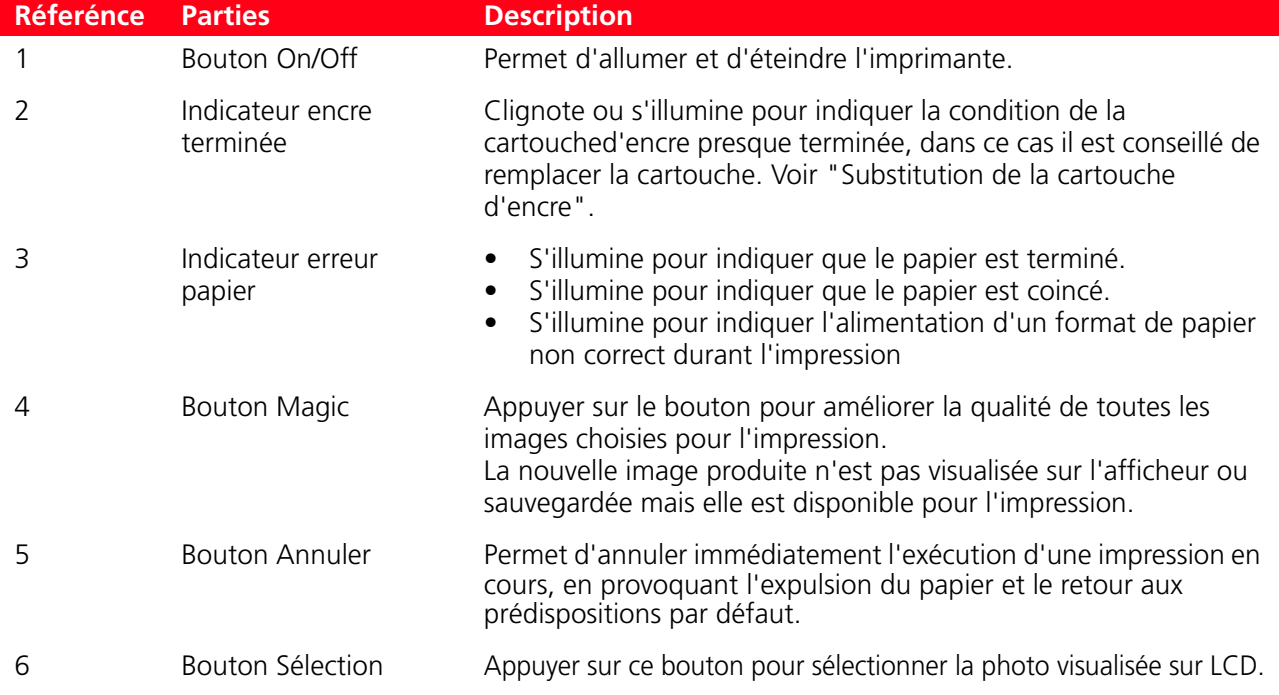

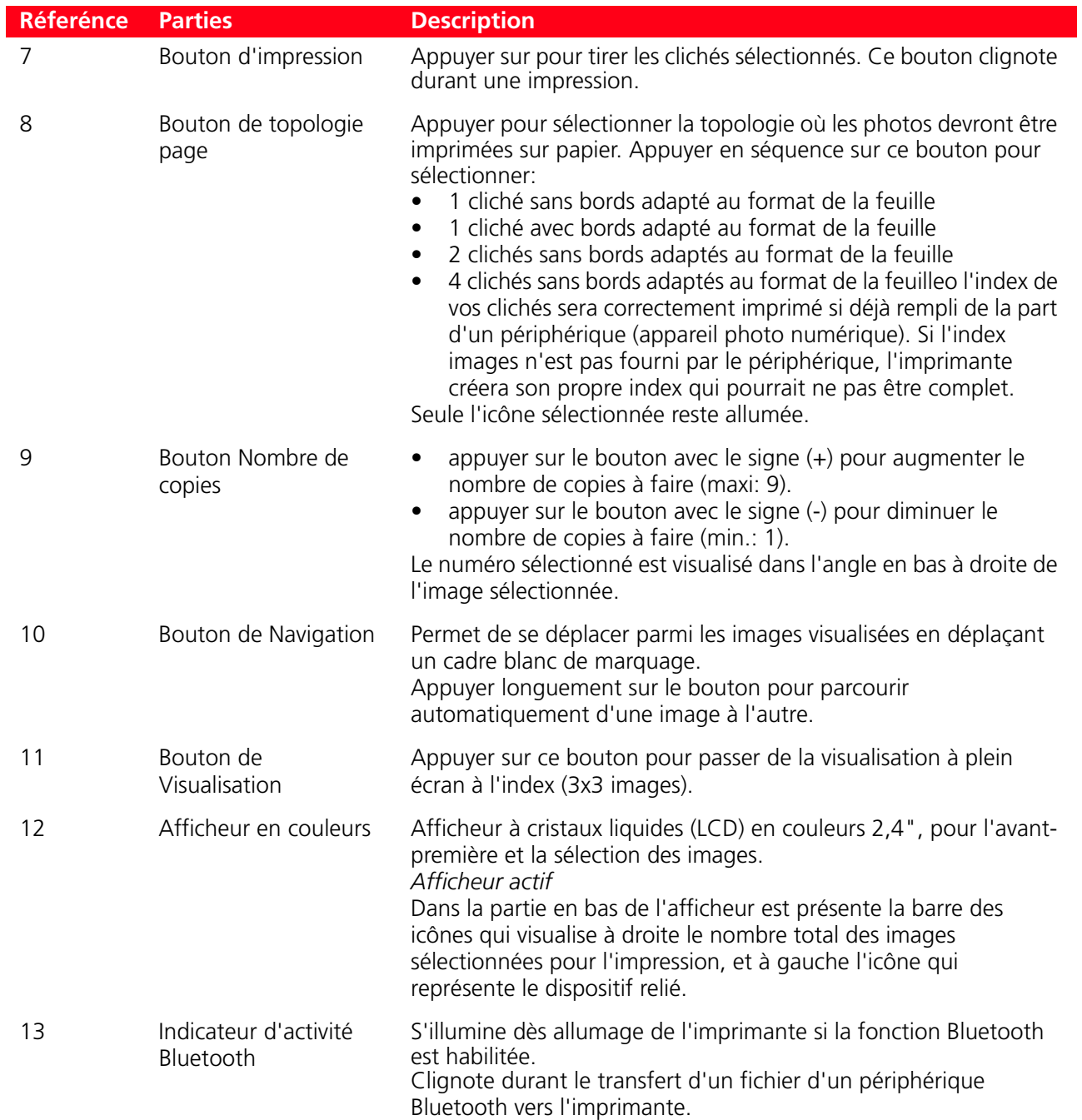

#### **CHARGEMENT DU PAPIER**

L'imprimante est dotée d'un détecteur d'alimentation papier qui distingue automatiquement si le papier est alimenté manuellement ou par le tiroir.

#### **Chargement du papier dans le tiroir papier**

1 Ouvrir le couvercle du tiroir papier, introduire 20 feuilles maximum de papier photographique dans le logement papier du tiroir avec le côté sur lequel imprimer vers le haut, en réglant de manière adéquate le guide papier. Refermer le couvercle du tiroir papier.

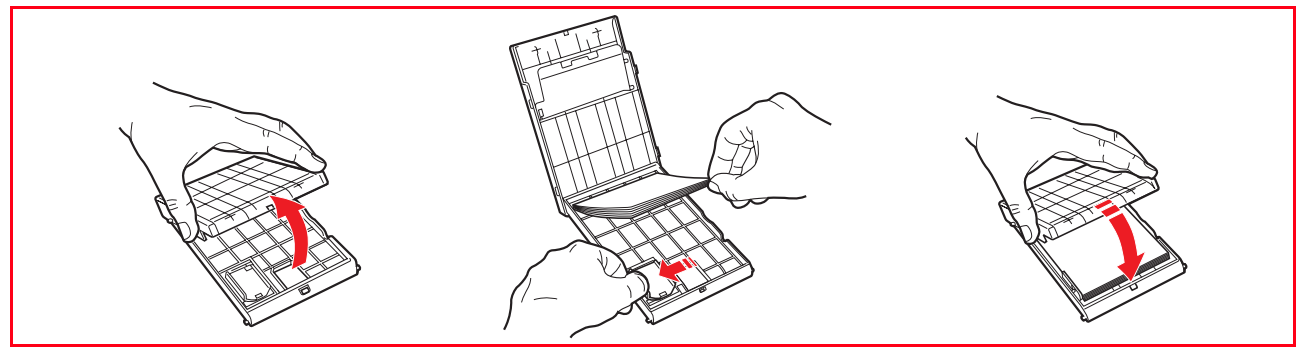

2 Ouvrir le portillon externe gauche de l'imprimante en appuyant sur la partie centrale pour le débloquer. Introduire le tiroir papier dans sa fente en le poussant en avant jusqu'à ce qu'il soit bloqué.

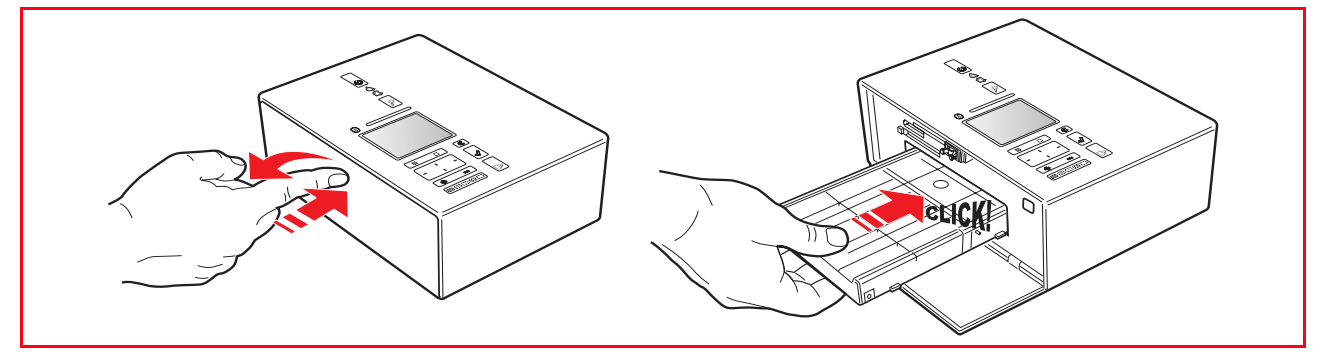

#### **Chargement manuel d'une feuille de papier normal A4 pliée à moitié en vertical**

On peut charger manuellement une feuille de papier normal A4 pliée à moitié en vertical correspondant à un double format A6 (105 x 297 mm).

1 Vérifier que l'imprimante soit allume et que le tiroir papier soit inséré. Voir "Allumage del'imprimante". 2 Plier une feuille A4 de papier normal à moitié en vertical. Introduire le papier entre les deux guides papier sur la partie supérieure du tiroir papier et pousser le bord du papier à l'intérieur de la fente d'entrée papier jusqu'à ce qu'il vienne capturé par le mécanisme de trainement papier de l'imprimante.

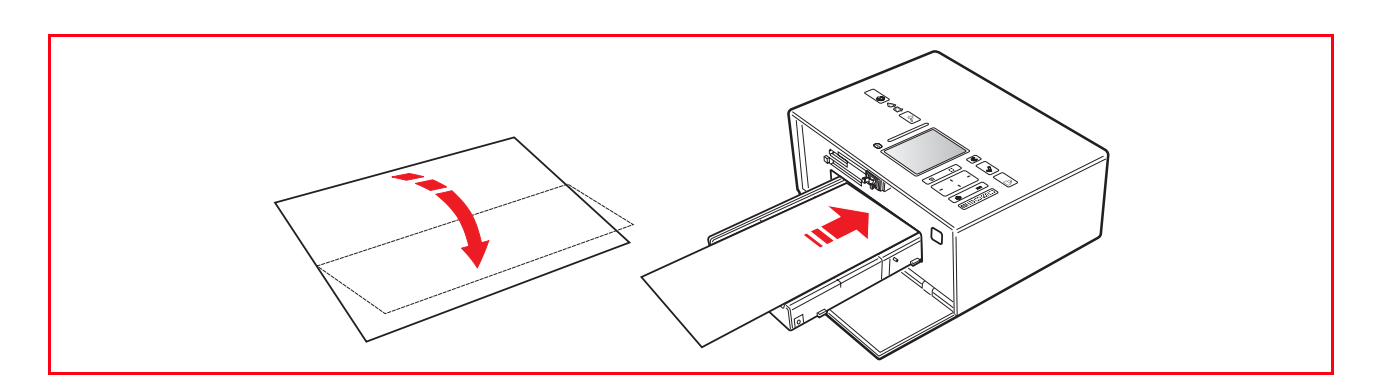

#### **ALIMENTATION DE LA IMPRIMANTE**

#### **Choix de la modalité d'alimentation pour l'imprimante**

L'imprimante peut être alimentée par le secteur via l'alimentateur c.a. extérieur fourni, par la batterie de la voiture via l'adaptateur c.c. de l'allume-cigare fourni ou par six piles AA rechargeables au nickel métal hydrate (NiMH) de 1,2 V ayant une capacité minimale de 2,2 à 2,5 Ah chacune, en vente dans les magasins de matériel électronique ou chez les grossistes. Les piles doivent être complètement chargées avant d'être insérées dans l'imprimante.

**remarque :** l'imprimante ne chargera pas les piles rechargeables. On peut commander le kit de recharge Olivetti en téléphonant au numéro hot-line indiqué sur le papier fourni avec l'imprimante, ou bien indiqué dans le logiciel de l'imprimante ou dans le site web Olivetti.

Alimentation à travers une prise de réseau électrique

1 Insérer le connecteur du câble de l'alimentateur c.a. extérieur dans la prise de l'imprimante, puis insérer une des extrémités du câble d'alimentation dans l'alimentateur et l'autre extrémité dans la prise murale.

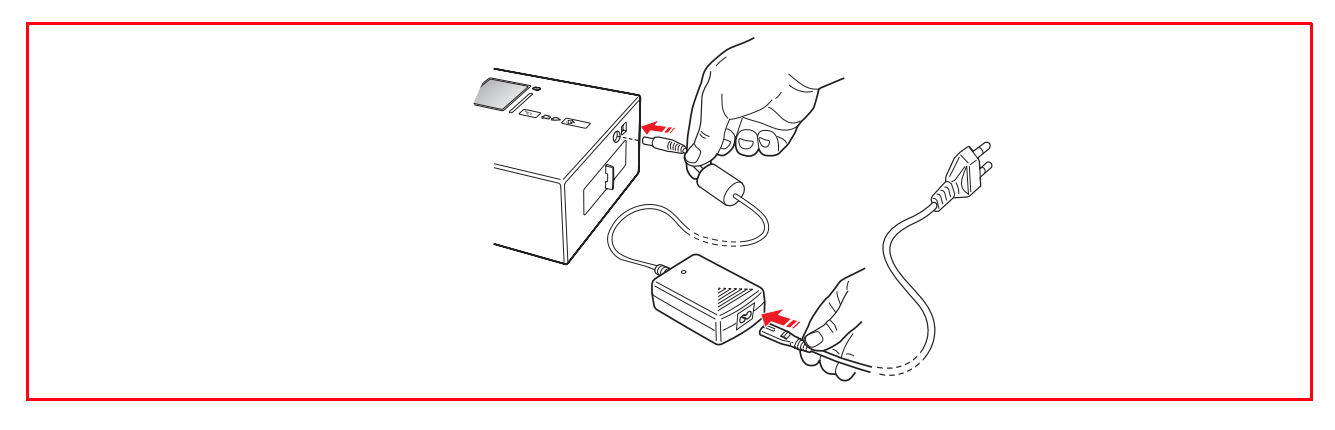

Alimentation c.c. à travers la batterie de la voiture à 12V

1 Connecter une des extrémités de l'adaptateur c.c. à la prise de l'imprimante et l'autre extrémité dans l'allume-cigare de la voiture.

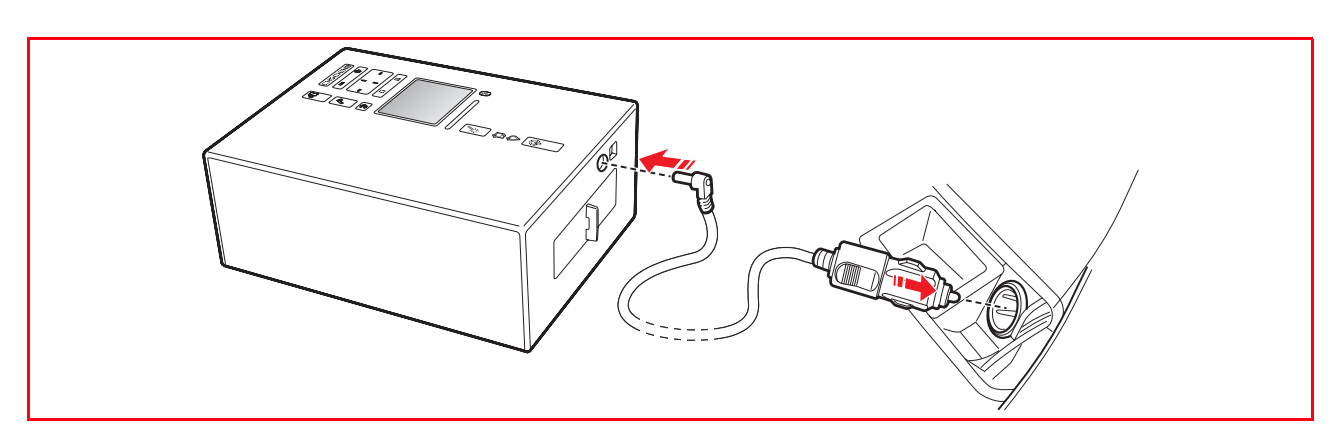

Batteries rechargeables NiMH

- 1 Renverser l'imprimante et enlever le portillon de couverture du logement batteries.<br>2 linsérer six piles AA rechargeables au nickel métal hydrate (NiMH) de 1.2 V avant une
- 2 Insérer six piles AA rechargeables au nickel métal hydrate (NiMH) de 1,2 V ayant une capacité minimale de 2,2 à 2,5 Ah chacune dans le compartiment des piles, puis fermer le couvercle. Les piles doivent être complètement chargées avant d'être insérées dans l'imprimante.

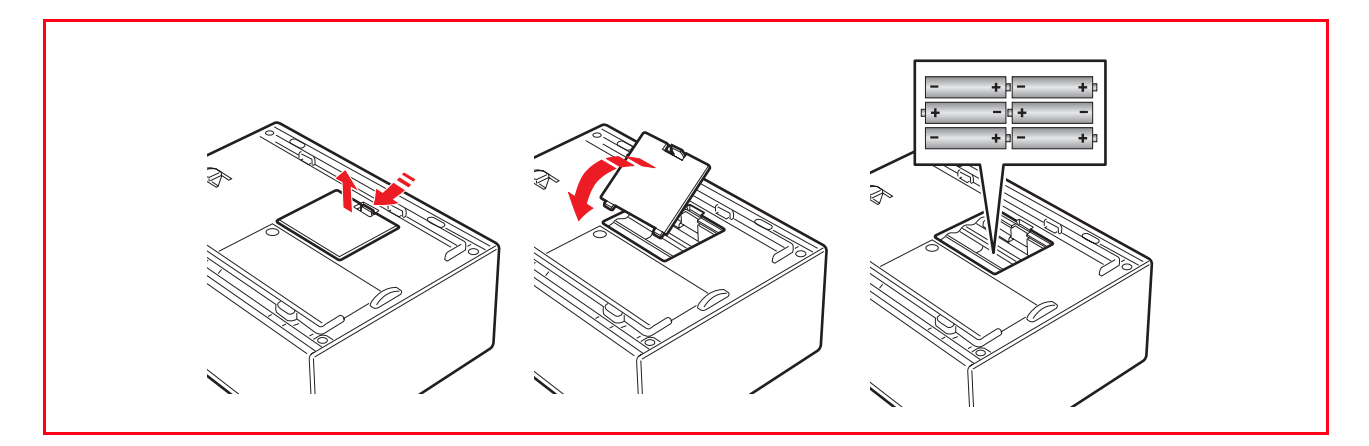

#### **ALLUMAGE ET EXTINCTION DE L'IMPRIMANTE**

#### **Allumage de l'imprimante**

Appuyer sur le bouton ON/OFF sur le panneau de contrôle. Après avoir appuyé sur le bouton ON/OFF, l'imprimante exécute une série de preuves autodiagnostiques avec le but de localiser tous les éventuels dysfonctionnements du système. Toutes les erreurs détectées seront affichées sur le panneau de contrôle, ou par l'ordinateur, s'il est branché à l'imprimante.

Lorsqu'on branche à une imprimante un appareil photo numérique non-PictBridge ou qu'on insère une carte de mémoire dans la fente, toutes les icônes sur le panneau de contrôle s'illuminent. Lorsqu'on branche uniquement un appareil photo numérique compatible PictBridge le bouton d'impression s'éteindra pour indiquer que l'impression est contrôlée directement par l'appareil photographique numérique branchée.

#### **Extinction de l'imprimante**

Appuyer sur le bouton ON/OFF sur le côté droit du panneau de contrôle. Tous les indicateurs lumineux du panneau de contrôle et l'afficheur s'éteignent.

#### **BRANCHEMENT D'UN APPAREIL PHOTO NUMÉRIQUE À L'IMPRIMANTE**

- 1 Allumer l'appareil photo numérique. Lire le Guide de l'Utilisateur de l'appareil photo pour des informations supplémentaires.
- 2 Avec l'imprimante allumée, brancher une extrémité du câble USB de l'appareil photo au connecteur USB de l'appareil photo.
- 3 Ouvrir le portillon ganche de l'imprimante en appuyant sur la partie centrale pour le débloquer. Brancher l'autre extrémité du câble au connecteur USB de l'imprimante. Quand on branche un appareil photo numérique compatible PictBridge à l'imprimante, Seulement l'icône du bouton d'impression sur le panneau de contrôle s'éteint pour indiquer que l'impression sera contrôlée directement par l'appareil photo même. Lire le Guide de l'Utilisateur de l'appareil photo pour des instructions supplémentaires sur imprimer des Photos.

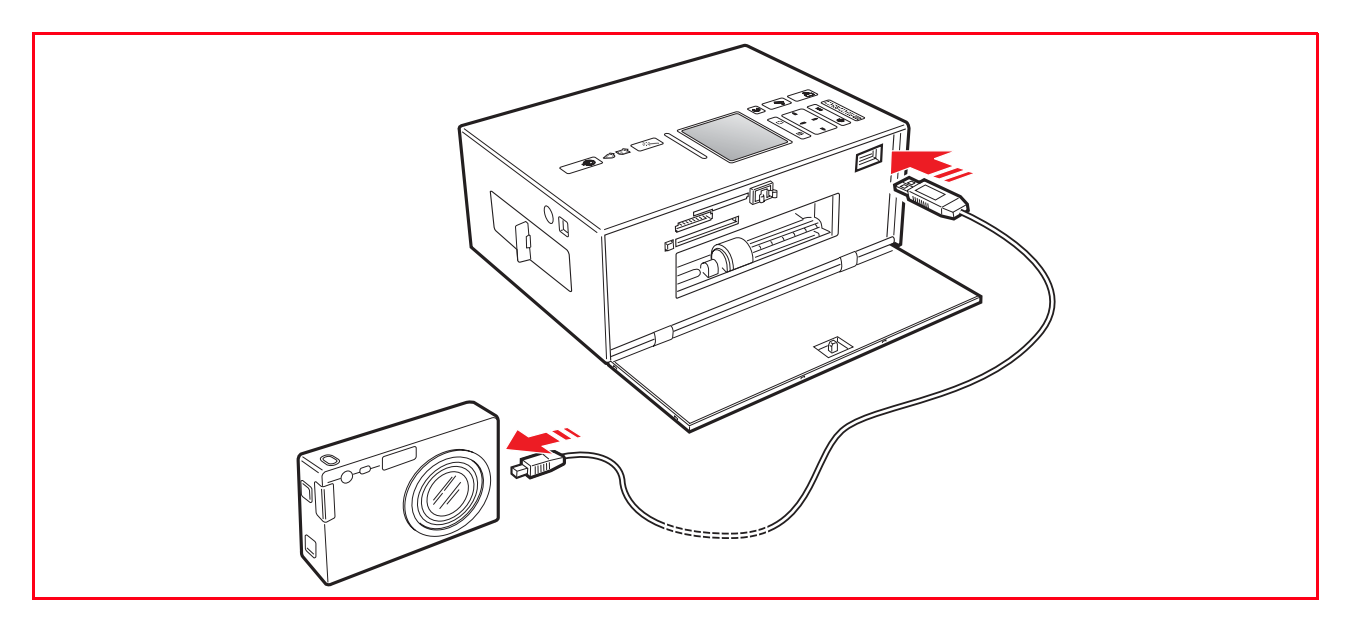

#### **INSERTION ET RETRAIT DES CARTES MÉMOIRE**

L'imprimante peut lire les cartes mémoire suivantes : Compact Flash I, II, Microdrive, SmartMedia, SecurDigital et cartes MultiMedia, Memory Sticks (Duo, Pro, Magic Gate) et cartes xD-Picture. **remarque :** pour lire les cartes Mini SD et MS Pro, acheter séparément les adaptateurs correspondants. L'imprimante reconnaît et peut imprimer les formats suivants : DCF, JPEG, Extif et DPOF.

#### **Insertion de la carte mémoire**

- Quand on insère une carte CompactFlash, contrôler que l'étiquette soit positionnée avec la face vers le haut (si l'étiquette à une flèche, il faut qu'elle pointe vers l'imprimante) avec les trous d'épingles en métal qui entrent dans l'imprimante en premiers.
- Quand on insère une carte Multimedia et une carte SecureDigital cards, contrôler que la pointe de l'angle soit sur la droite et que les contacts métalliques soient positionnés avec la face vers le bas.
- Quand on insère une carte SmartMedia ou une Memory Stick, contrôler que la pointe de l'angle soit sur la droite et que les contacts métalliques soient positionnés avec la face vers le haut.
- Quand on insère une carte xD-Picture, contrôler que le côté courbé de la carte soit positionnée avec la face vers vous et que les contacts métalliques soient positionnés avec la face vers le bas.

Proceder de la manière suivante :

- 1 Ouvrir le portillon externe ganche de l'imprimante en appuyant sur la partie centrale pour le débloquer, on accède de cette manière aux fentes, choisir la bonne fente pour la carte de mémoire que l'on veut insérer.
- 2 Orienter la carte mémoire spécifique comme indiqué au début de cette section, en faisant attention, insérer la carte dans la fente et la pousser délicatement jusqu'à quand elle s'arrêtera. La figure suivante illustre l'insertion d'une carte Compact Flash.

**remarque :** si la carte mémoire n'entre pas correctement, ne pas essayer à la forcer parce que on risque de endommager soit la carte que l'imprimante.

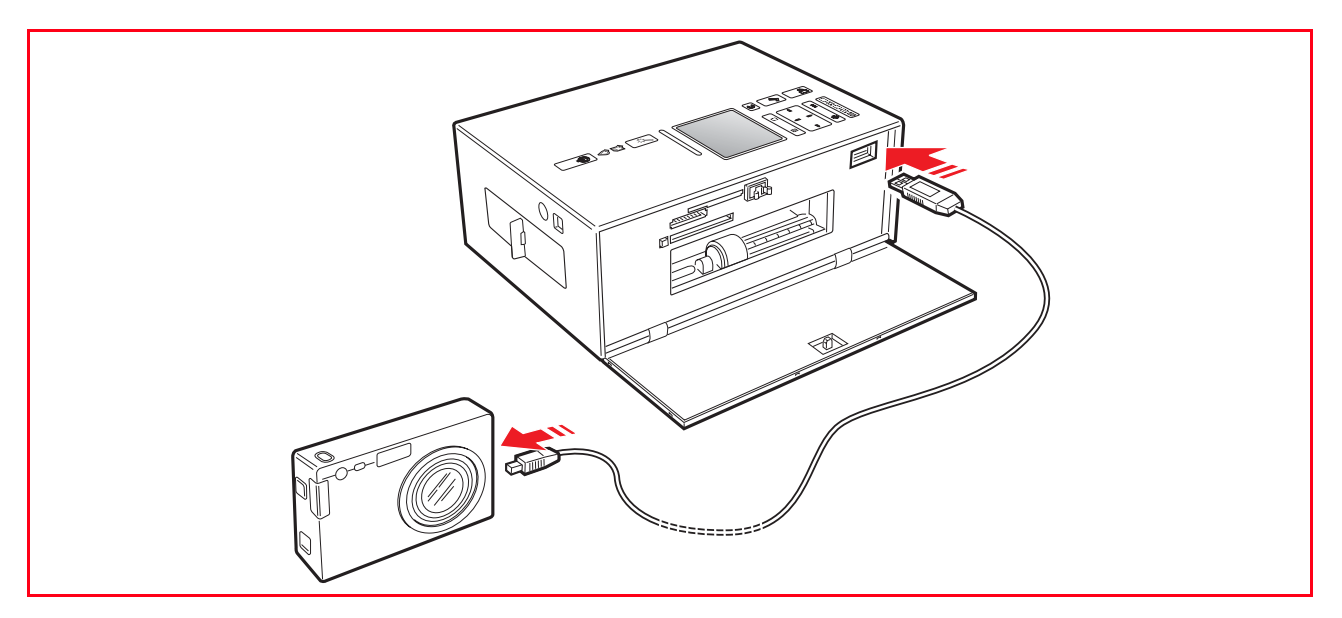

Si la carte est insérée correctement, l'écran LCD affichera une icône indiquant le nombre total de photos mémorisées dans la carte mémoire (seulement les fichiers compatibles seront ouverts et comptés).

#### **Retrait de la carte mémoire**

1 En faisant attention, tirer la carte complètement en dehors de sa fente. Pour enlever une carte Compact flash appuyer sur le bouton d'extraction placé sur le côté de la fente d'insertion. **ATTENTION:** NE PAS retirer la carte mémoire durant l'accès par l'imprimante ou l'ordinateur, car cela pourrait endommager les photos enregistrées sur la carte.

#### **PREPARATION DE L'IMPRIMANTE POUR LE TRANSPORT**

- 1 Extraire le tiroir papier de la fente d'insertion et fermer le portillon externe droit de l'imprimante.<br>2 l'introduire le tiroir papier dans les rails en plastique placés sur le côté inférieur de l'imprimante. Po
- Introduire le tiroir papier dans les rails en plastique placés sur le côté inférieur de l'imprimante. Pousser en avant le tiroir jusqu'à ce qu'il soit bloqué par la borne de fixage.

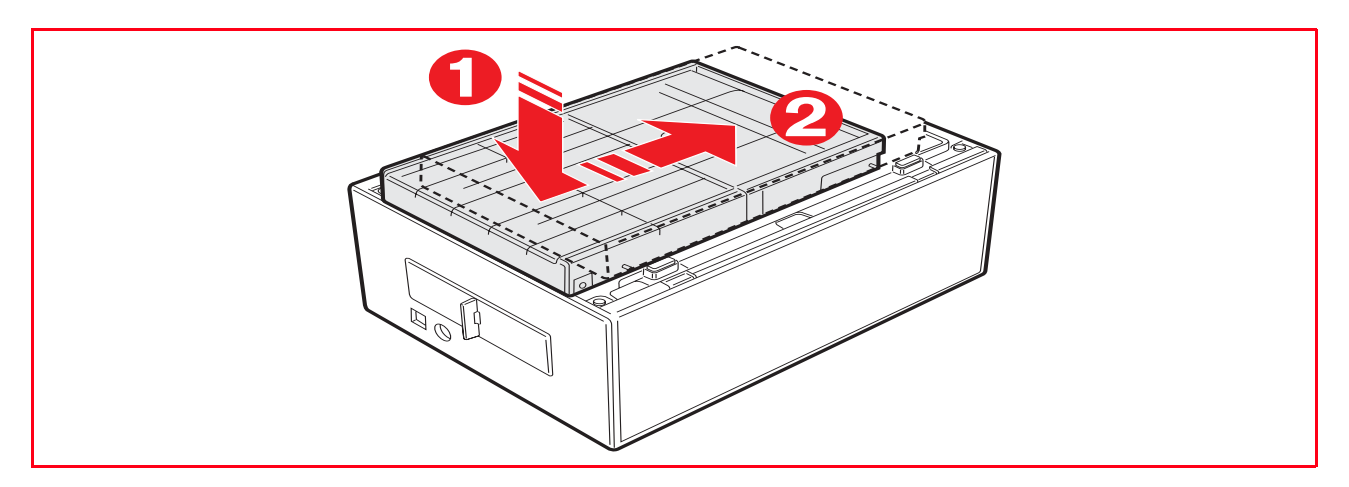

3 Extraire la poignée sur le côté supérieur de l'imprimante pour la transporter où l'on veut.

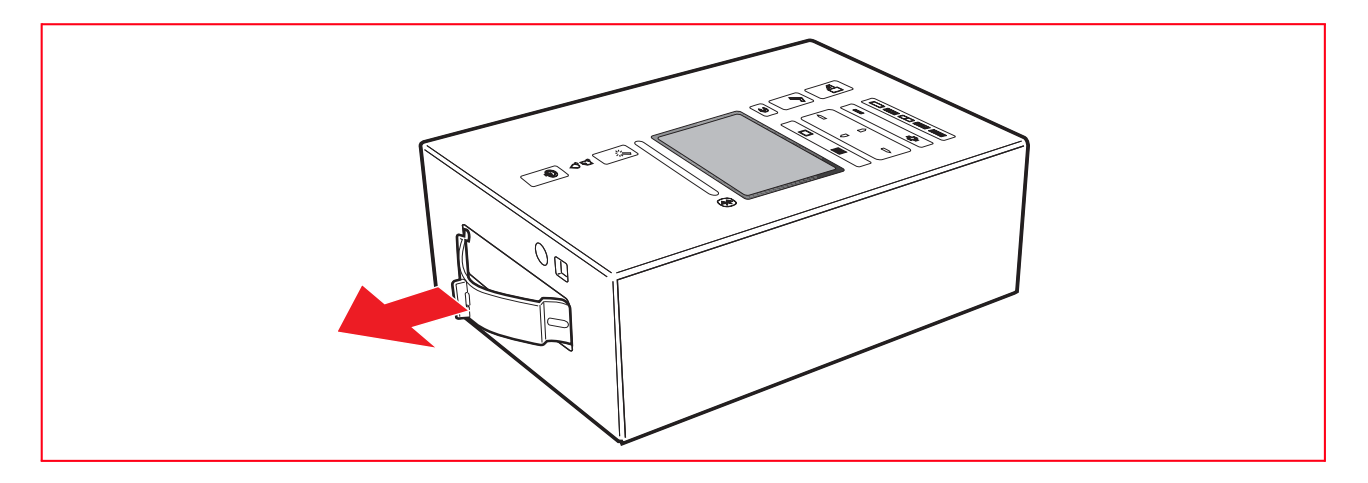

#### **EXTRACTION DU TIROIR PAR LE BAS DE L'IMPRIMANTE**

- 1 Retourner l'imprimante.
- 2 Appuyer sur le dispositif de fixation du tiroir et extraire ce dernier par le bas de l'imprimante en le faisant coulisser.

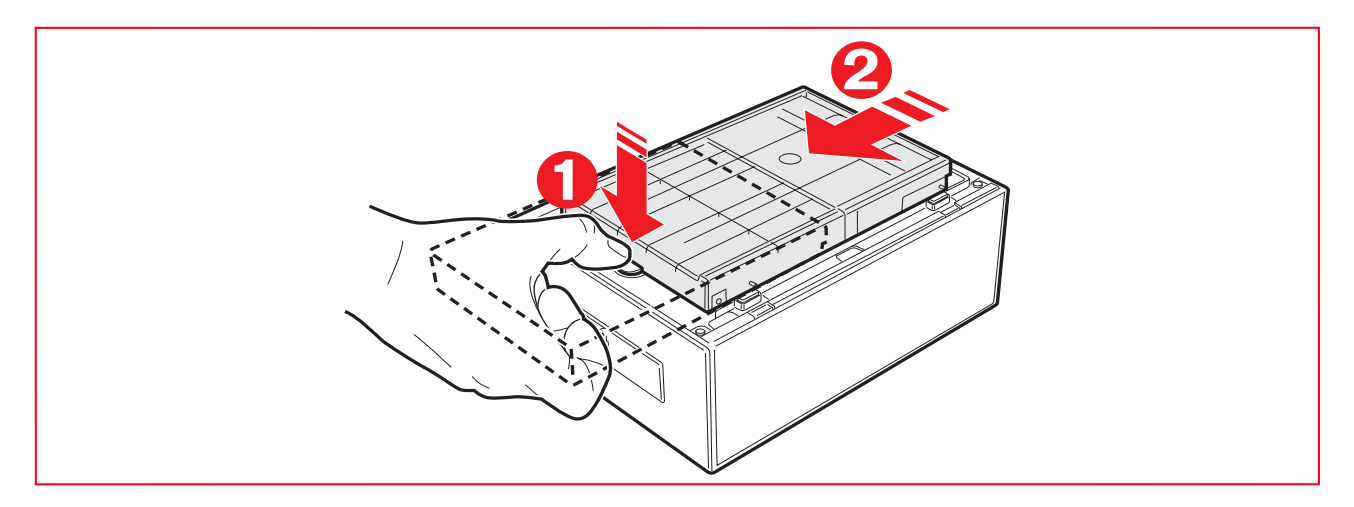

#### **DEFINITIONS POUR L'IMPRESSION EN MODALITE BLUETOOTH**

On peut imprimer sans fils de connexion avec le branchement Bluetooth si l'ordinateur est pourvu de cette fonctionnalité intégrée ou si un dispositif externe Bluetooth a été installé (par exemple une clé Bluetooth USB). La fonction Bluetooth sur l'imprimante doit être active.

La portée du système Bluetooth est normalement d'environ 10 mètres mais elle peut varier selon les caractéristiques du milieu à l'intérieur duquel il est installé.

L'imprimante supporte le système de communication Bluetooth 1.2 Classe 2 pour la connexion à l'ordinateur et aux téléphones portables compatibles.

Les modalités d'installation varient en fonction du type d'utilisation de l'imprimante.

#### **Activation Bluetooth**

*L'imprimante est configurée pour l'utilisation de Bluetooth depuis téléphone portable compatible et n'a besoin d'aucun type d'installation.* Pour vérifier si la fonctionnalité Bluetooth est disponible, contrôler que sur le panneau frontal soit allumé le voyant bleu de l'icône Bluetooth.

Si le voyant bleu de l'icône Bluetooth est éteint procéder de la manière suivante :

*En milieu Windows :*

1 Effectuer l'installation USB comme décrit dans la documentation **"Installation de l'imprimante"** (Setting Up Your Printer).

**remarque :** si l'installation a déjà été effectuée, il n'est pas nécessaire de la répéter.

- 2 Ouvrir le programme Toolbox (**Démarrer> Olivetti> Programmes> Toolbox**). **remarque :** le câble USB doit être branché et l'imprimante doit être allumée.
- 3 Cliquer sur le bouton **"Assignations"** et ensuite sur **"Assignations Bluetooth"** pour accéder à la configuration des paramètres Bluetooth.
- 4 Habiliter la modalité Bluetooth et cliquer sur **"envoyer assignations"** : attendre la réception automatique des données du réseau Bluetooth présent : la lumière bleue de l'imprimante s'allumera. Quitter le programme **"Toolbox"**.
- 5 Maintenant l'imprimante est en mesure de travailler en milieu Bluetooth. Si en phase de connexion on demande un mot de passe, saisir **"0000"** (ou divers, si déjà saisi par l'usager).
- *En milieu Mac OS X :*
- 1 Effectuer l'installation USB comme décrit dans la documentation **"Installation de l'imprimante"** (Setting Up Your Printer).

**remarque :** si l'installation a déjà été effectuée il n'est pas nécessaire de la répéter.

- 2 Démarrer le programme **Toolbox** depuis le bureau.
- **remarque :** le câble USB doit être branché et l'imprimante doit être allumée.
- 3 Cliquer sur le bouton **"Assignations"** et ensuite sur **"Assignations Bluetooth"** pour accéder à la configuration des paramètres Bluetooth.
- 4 Cliquer sur **"Condition Bluetooth"**. Activer la modalité Bluetooth et attendre la réception automatique des données du réseau Bluetooth présent : appuyer sur **"Appliquer"**. Quitter le programme **"Toolbox"**.
- 5 Maintenant l'imprimante est en mesure de travailler en milieu Bluetooth. Si en phase de connexion on demande un mot de passe saisir **"0000"** (ou divers, si déjà saisi par l'usager).

### 2UTILISATION DE L'IMPRIMANTE SANS L'ORDINATEUR

**PHOTOS VUES SUR L'AFFICHEUR DE L'IMPRIMANTE**

**AMÉLIORER LA QUALITÉ DE L'IMPRESSION DES PHOTOS**

**SÉLECTION ET IMPRESSION PHOTOS DE LA CARTE MÉMOIRE**

**IMPRESSION D'UNE PHOTO DE UN APPAREIL PHOTO NUMÉRIQUE COMPATIBLE PICTBRIDGE**

**SÉLECTION ET IMPRESSION D'UNE PHOTO DE UN APPAREIL PHOTO NUMÉRIQUE DPOF**

**SÉLECTION ET IMPRESSION D'UNE PHOTO DE UN APPAREIL PHOTO NUMERIQUE PAS COMPATIBLE PICTBRIDGE/DPOF**

**IMPRESSION D'UNE PHOTO DEPUIS UN PERIPHERIQUE BLUETOOTH**

#### **PHOTOS VUES SUR L'AFFICHEUR DE L'IMPRIMANTE**

#### **Vues à plein écran**

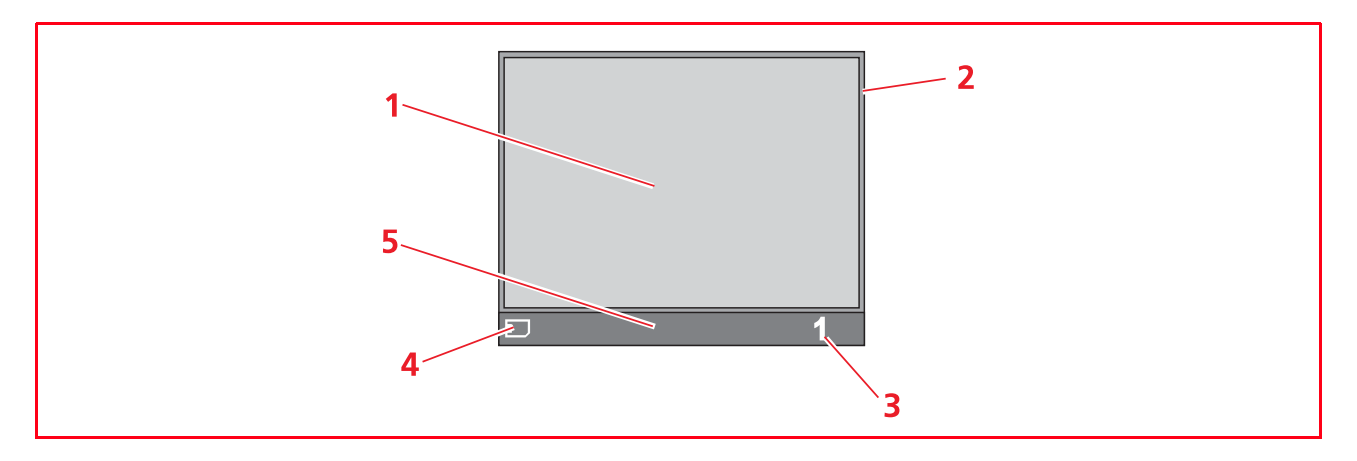

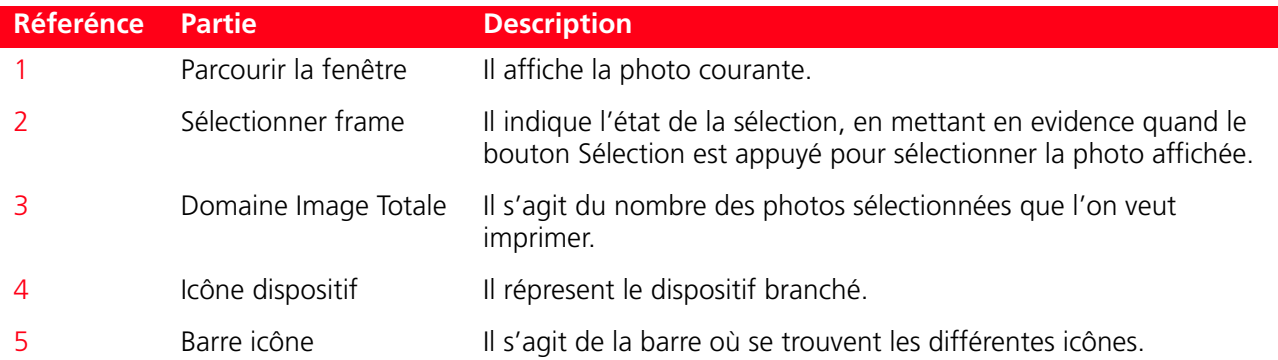

Navigation avec Vues à Plein Écran et Sélection Photos

- 1 Parcourir toutes les photos mémorisées dans le dispositif de mémorisation branché et affichées dans cette vue plein écran, appuyer sur le bouton du Navigateur vers le droit et la gauche.
- 2 Sélectionner la photo affichée et que l'on veut imprimer, appuyer sur le bouton Sélection.<br>2 Désélectionner la photo affichée, appuyer de nouveau sur le bouton Sélection.
- 3 Désélectionner la photo affichée, appuyer de nouveau sur le bouton Sélection.

#### **Vue miniatures**

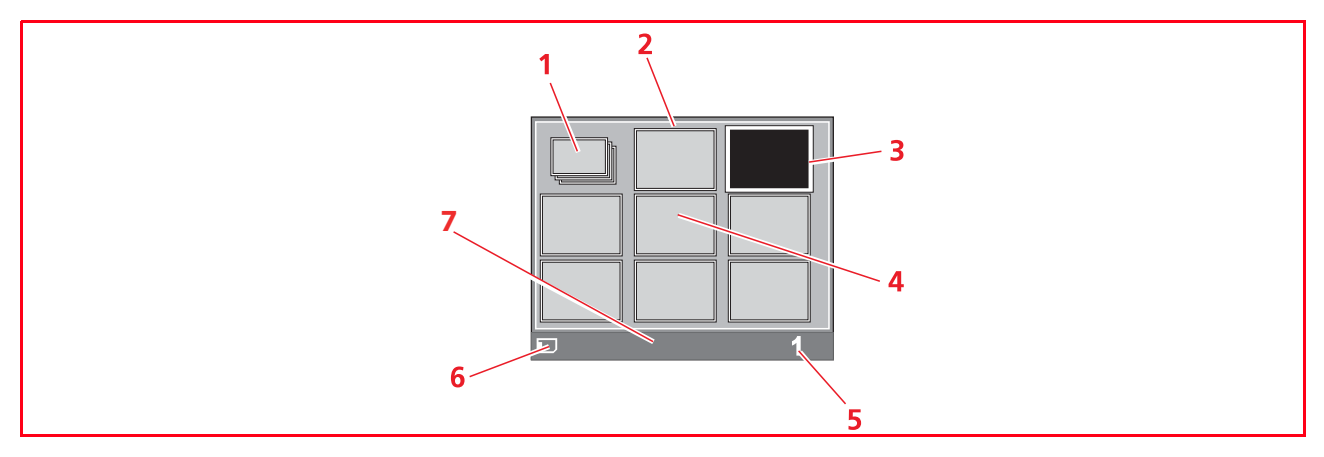

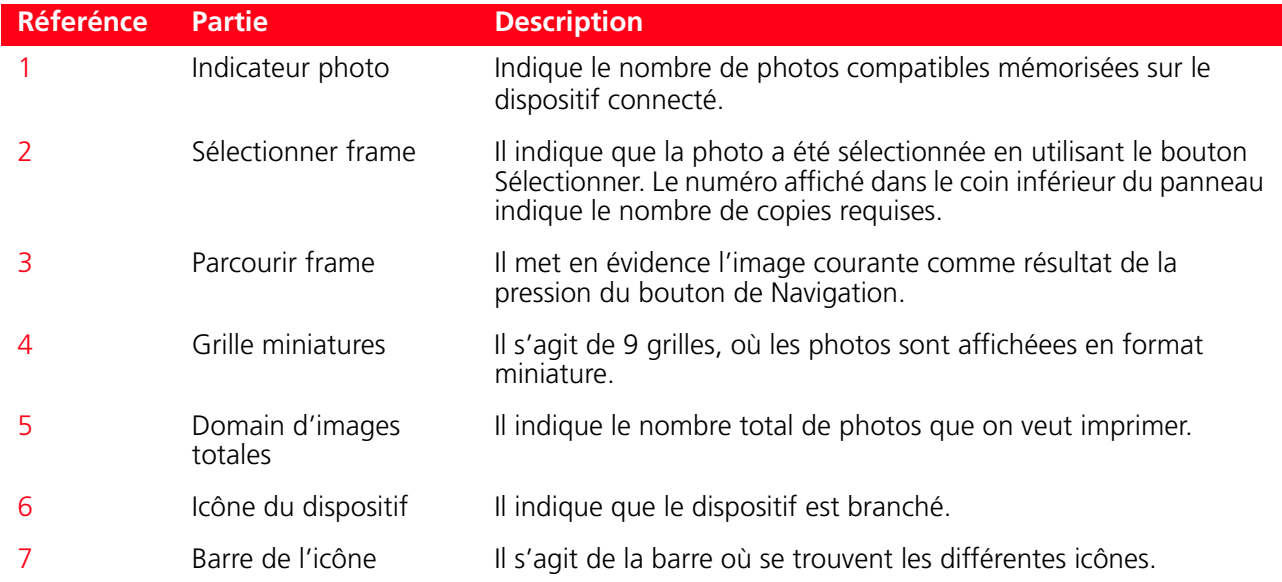

#### **Améliorer la qualité de l'impression des photos**

L'imprimante peut améliorer la qualité d'impression des photos à travers le bouton Magic.

1 Appuyer sur le bouton Magic : l'imprimante procède à une analyse des images et procède aux opérations de correction.

**remarque :** le résultat de cette élaboration n'est pas affiché sur l'LCD pour ne pas altérer la photo originale : le résultat est visible uniquement durant l'impression.

2 Appuyer sur le bouton **Imprimer** pour procéder au tirage des clichés modifiés: garder le bouton Magic sélectionné.

#### **SÉLECTION ET IMPRESSION PHOTOS DE LA CARTE MÉMOIRE**

- 1 Ouvrir le portillon externe ganche de l'imprimante en appuyant sur la partie centrale pour le débloquer, et ensuite insérer la carte de mémoire dans la fente. L'écran de transfert de Fichiers est affiché sur l'écran LCD pour indiquer que l'imprimante vient de lire les fichiers compatibles mémorisés dans la carte mémoire inserée.
- 2 L'écran, où apparaît le nombre total de photos compatibles mémorisées dans la carte mémoire, sera affiché sur le panneau de commandes de l'écran LCD. En cas de nécessité, appuyer sur le bouton Changement de Vue pour passer de plein écran à la vue des miniatures. Pour des informations supplémentaires, se reporter à la rubrique "Photos vue sur l'afficheur de l'imprimante". L'icône située dans la barre de l'icône de l'écran indiquera que le dispositif est branché.
- 3 En utilisant le bouton de Navigation en direction droite, gauche, haut, bas, parcourir les photos pour positionner le frame mis en évidence sur la photo que l'on veut imprimer.
- 4 Sélectionner le nombre de copies que l'on veut imprimer pour les photos sélectionnées en appuyant sur les boutons (+) ou (-). Un indicateur de copie est affiché sur la partie inférieure droite de la photo sélectionnée pour indiquer le nombre de copies requises pour cette photo. Le nombre total de photos sélectionnées est affiché sur la barre icônes sur le côté inférieur de l'écran.
- 5 Sélectionner la disposition selon laquelle on veut imprimer les photos sélectionnées, en appuyant sur le bouton Disposition de la Page plusieurs fois jusqu'à la sélection de la disposition désirée. On peut choisir entre les possibilités suivantes :
	- Imprimer une Feuille d'Index de toutes les photos si l'onglet "Tous les photos" a été sélectionné (en cliquant sur l'icône qui montre le numéro total de photos mémorisées dans la carte mémoire).
	- Imprimer 4 photos sans bords adaptées à la dimension de la page
	- Imprimer 2 photos sans bords adaptées à la dimension de la page
	- Imprimer 1 photo avec bords adapté à la dimension de la page
	- Imprimer 1 photo sans bords adapté à la dimension de la page
- 6 Ouvrir le portillon extérieur droit de l'imprimante en appuyant sur la partie centrale supérieure prévue à cet effet.
- 7 Appuyer sur le bouton Imprimer pour imprimer les phots sélectionnées. Les icônes de boutons illuminés s'éteindront, l'écran indiquant le travail d'impression photos en cours sera affiché sur l'écran LCD.
- 8 Au complètement de l'impression, l'affichage initial, indiquant le numéro de photos mémorisées, sera affiché de nouveau.

#### **IMPRESSION D'UNE PHOTO DE UN APPAREIL PHOTO NUMÉRIQUE COMPATIBLE PICTBRIDGE**

1 Charger le papier sur le quel on veut imprimer. Pour des résultats optimaux quand on doit imprimer des photos, utiliser le papier photographique. **remarque :** si la dimension du papier chargé dans l'imprimante est différente de celle du papier

sélectionné de l'appareil photo numérique pour l'impression et que l'on commence à imprimer, l'impression résultera fausse.

Seul une dimension de papier plus petite de la dimension sélectionnée de l'appareil photo numérique interrompra l'impression et provoquera l'illumination du bouton Imprimer sur le panneau antérieur. Charger le bon papier et appuyer sur le bouton Imprimer pour continuer le travail d'impression.

- 2 Ouvrir le portillon extérieur droit de l'imprimante en appuyant sur la partie centrale supérieure prévue à cet effet.
- 3 S'assurer que l'appareil photo numérique compatible compatible PictBridge soit allumé et branché à l'imprimante. Pour des informations supplémentaires, se reporter à la rubrique "Branchement d'un appareil photo numérique à l'imprimante".
- 4 L'impression est contrôlée directement par l'appareil photo. Pour des instructions supplémentaires sur l'impression des photos, se reporter au Guide de l'Utilisateur de l'appareil photo. Pendant l'impression, le bouton Imprimer clignotera pour indiquer que l'opération d'impression est en cours.

#### **SÉLECTION ET IMPRESSION D'UNE PHOTO DE UN APPAREIL PHOTO NUMÉRIQUE DPOF**

L'imprimante est capable de reconnaître les informations DPOF associées aux fichiers images. En ce qui concerne l'appareil photo numérique DPOF, l'imprimante imprimera les photos qu'on sélectionne directement de l'appareil photo numérique.

**remarque :** avant de continuer, contrôler que l'appareil photo numérique DPOF soit compatible, en lisant le Guide de l'Utilisateur de l'appareil photo.

1 Charger le papier sur le quel on veut imprimer. Pour des résultats optimaux quand on doit imprimer des photos, utiliser le papier photographique. Pour des informations supplémentaires, se reporter à la rubrique "Chargement du papier".

**remarque :** si la dimension du papier chargé dans l'imprimante est différente de celle du papier sélectionné de l'appareil photo numérique pour l'impression et que l'on commence à imprimer. l'impression résultera fausse. Seul une dimension de papier plus petite de la dimension sélectionnée de l'appareil photo numérique interrompra l'impression et provoquera l'illumination du bouton Imprimer sur le panneau antérieur. Charger le bon papier et appuyer sur le bouton Imprimer pour continuer le travail d'impression.

- 2 Ouvrir le portillon extérieur droit de l'imprimante en appuyant sur la partie centrale supérieure prévue à cet effet.
- 3 S'assurer que l'appareil photo numérique DPOF soit allumé et branché à l'imprimante. Pour des informations supplémentaires, se reporter à la rubrique "Branchement d'un appareil photo numérique à l'imprimante".
- 4 Si une information DPOF est associée aux photos mémorisées dans la mémoire de l'appareil photo numérique, l'imprimante imprimera automatiquement les photos qui ont été sélectionnées. Lire le guide Utilisateur de l'appareil photo pour les instructions relatives à la sélection des photos que l'on veut imprimer.
- 5 Si une information DPOF n'est pas associée aux fichiers photos, est affiché sur le LCD du panneau de contrôle, une page qui inique le nombre total des photos mémorisées dans la mémoire de l'appareil photo numérique. Si nécessaire, appuyer sur le bouton Changer affichager pour passer de l'affichage à plein écran à l'affichage en miniature. Voir "Affichage des photographies sur l'afficheur de l'imprimante" pour les informations relatives aux affichages et aux indications sur le LCD. Une icône affichée sur la barre des icônes de l'afficheur indiquer que le dispositif est branché.
- 6 En utilisant le bouton de Navigation en direction Droite, Gauche, Haut, Bas, parcourir les photos pour positionner le frame mis en évidence sur la photo que l'on veut imprimer.
- 7 Sélectionner le nombre de copies que l'on veut imprimer pour les photos sélectionnées en appuyant sur les boutons (+) o (-). Un indicateur de copie est affiché sur la partie inférieure droite de la photo sélectionnée pour indiquer le nombre de copies requises pour cette photo. Le nombre total de photos sélectionnées est affiché sur la barre icônes sur le côté inférieur de l'écran.
- 8 Sélectionner la disposition selon laquelle on veut imprimer les photos sélectionnées, en appuyant sur le bouton Disposition de la page plusieurs fois jusqu'à la sélection de la disposition désirée. On peut choisir entre les possibilités suivantes :
	- Imprimer une Feuille d'Index de tous les photos si l'onglet "Toutes les photos" a été sélectionné (en cliquant sur l'icône qui montre le numéro total de photos mémorisées dans la carte mémoire).
	- Imprimer 4 photos sans bords adaptées à la dimension de la page
	- Imprimer 2 photos sans bords adaptées à la dimension de la page
	- Imprimer 1 photo avec bords adapté à la dimension de la page
	- Imprimer 1 photo sans bords adapté à la dimension de la page
- 9 Appuyer sur le bouton Imprimer du panneau de contrôle de l'imprimante pour imprimer les photos. Pour des informations supplémentaires, se reporter à la rubrique "Panneau de contrôle".

#### **SÉLECTION ET IMPRESSION D'UNE PHOTO DE UN APPAREIL PHOTO NUMERIQUE PAS COMPATIBLE PICTBRIDGE/DPOF**

- 1 Contrôler d'avoir chargé dans l'imprimante le papier sur lequel on désire imprimer. Pour des prestations optimales d'impression des photos, utiliser le papie photographique.
- 2 Ouvrir le portillon extérieur droit de l'imprimante en appuyant sur la partie centrale supérieure prévue à cet effet.
- 3 S'assurer que l'appareil photo numérique soit allumé et branché à l'imprimante.
- 4 Une page sur le LCD du panneau de contrôle est affichée qui inique le nombre total des photos mémorisées dans la mémoire de l'appareil photo numérique. Si nécessaire appuyer sur le bouton de Changer affichage pour passer de l'affichage à plein écran à l'affichage miniature. Voir "Affichage des photos sur l'afficheur de l'imprimante" pour les informations relatives aux affichages et aux indications sur le LCD. Une icône affichée sur la barre des icônes de l'afficheur indiquera que le dispositif est branché.
- 5 En utilisant le bouton de Navigation en direction droite, gauche, haut, bas, parcourir les photos pour positionner le frame mis en évidence sur la photo que l'on veut imprimer.
- 6 Sélectionner le nombre de copies que l'on veut imprimer pour les photos sélectionnées en appuyant sur les boutons de (+) ou (-). Un indicateur de copie est affiché sur la partie inférieure droite de la photo sélectionnée pour indiquer le nombre de copies requises pour cette photo. Le nombre total de photos sélectionnées est affiché sur la barre icônes sur le côté inférieur de l'écran.
- 7 Sélectionner la disposition selon laquelle on veut imprimer les photos sélectionnées, en appuyant sur le bouton Disposition de la page plusieurs fois jusqu'à la sélection de la disposition désirée. On peut choisir entre les possibilités suivantes :
	- Imprimer une Feuille d'Index de tous les photos si l'onglet "Tous les photos" a été sélectionné (en cliquant sur l'icône qui montre le numéro total de photos mémorisées dans la carte mémoire).
	- Imprimer 4 photos sans bords adaptées à la dimension de la page
	- Imprimer 2 photos sans bords adaptées à la dimension de la page
	- Imprimer 1 photo avec bords adapté à la dimension de la page
	- Imprimer 1 photo sans bords adapté à la dimension de la page
- 8 Appuyer sur le bouton Imprimer du panneau de contrôle de l'imprimante. Les photos sauvées dans la mémoire de l'appareil photo seront imprimées.

#### **IMPRESSION D'UNE PHOTO DEPUIS UN PERIPHERIQUE BLUETOOTH**

L'imprimante est équipée d'une composant intégrée Bluetooth Classe 2.

L'adresse de défaut est 0000, donc il est possible d'imprimer directement tout fichier formé .JPEG transmis par un portable Bluetooth ou par un ordinateur positionné à une distance maximum de 10 mètres par rapport à l'imprimante.

**remarque :** il est possibile de changer l'adresse de défaut à travers un ordinateur s'il est branché à l'imprimante.

- 1 Vérifier qu'on ait chargé le papier dans l'imprimante.
- 2 Ouvrir le portillon extérieur droit de l'imprimante en appuyant sur la partie centrale supérieure prévue à cet effet.
- 3 Allumer l'imprimante. Les fonctions bluetooth sont activées automatiquement par l'imprimante.
- 4 Allumer le périphérique Bluetooth d'où l'on veut transfèrer les photos à imprimer, et, en restant à une distance inférieure à 10 mètres par rapport à l'imprimante, lancer directement depuis le périphérique, la procédure de recherche Bluetooth. Dès l'activation de cette procédure, le périphérique Bluetooth ira à la recherche d'un autre dispositif Bluetooth aux alentours (dans ce cas l'imprimante) avec lequel on puisse échanger des donnéeds. Pour les informations relatives à l'activation des procédures de recherche Bluetooth, lire le guide utilisateur du périphérique.
- 5 Lorsque le périphérique Bluetooth a détecté l'imprimante, lancer la procédure d'impression directement depuis le périphérique Bluetooth. Pour les informations relatives, lire le guide utilisateur du périphérique. L'indicateur d'activité Bluetooth du panneau de commande clignotera durant le transfert des photos du dispositif Bluetooth à l'imprimante. Les photos seront imprimées sans bordure.

### 3UTILISATION DE L'IMPRIMANTE DE UN **ORDINATEUR**

**AVANT DE COMMENCER**

**LE TOOLBOX**

**LE GESTIONNAIRE D'ÉTAT DE L'IMPRIMANTE**

**IMPRESSION**

**TRANSFERT DE FICHIERS DEPUIS LA CARTE MÉMOIRE VERS L'ORDINATEUR**

**CONFIGURATION DES PARAMÈTRES POUR AMÉLIORER LA QUALITÉ DU TIRAGE DES CLICHES**

#### **AVANT DE COMMENCER**

Ce chapitre décrit en général les informations basiques pour le fonctionnement, lorsque l'imprimante est branchée à un ordinateur.

Avant de commencer :

- 1 Contrôler que l'imprimante et l'ordinateur soient branchés correctement et que le CD-ROM du logiciel "Installation" a été installé avec succès sur l'ordinateur, comme indiqué dans la Guide à l'Installation fourni avec l'imprimante.
- 2 Charger le papier sur lequel on veut imprimer. Pour des informations supplémentaires, se reporter à la rubrique "Chargement du papier".
- 3 Contrôler que l' indicateur de l'encre situés sur le panneau di contrôle ne clignotent pas, ou qu'il ne soit pas illuminé. S'ils clignotent ou sont illuminés, on conseille de remplacer la cartouche. Pour des informations supplémentaires, se reporter à la rubrique "Remplacement de cartouche d'encre".
- 4 Noter que les boutons du panneau de côntrole ne sont pas actifs lorsque l'imprimante est utilisée depuis la Boîte à outils installée sur l'ordinateur. Seul le bouton Annuler peut être utilisé pour interrompre l'impression en cours.

#### **LE TOOLBOX**

Le Toolbox permet de contrôler l'impression directement d'une interface unique à l'aide de l'afficheur de l'ordinateur.

Le Toolbox se trouve dans le CD-ROM "Installation" et est installé automatiquement sur l'ordinateur quand on installe le logiciel contenu dans le CD-ROM.

Pour accéder au Toolbox :

1 Cliquer sur le bouton droit du souris sur l'icône Olivetti de la barre de tâches de Windows ou cliquer sur **MY\_WAY Toolbox**, ou cliquer sur **Démarrer > Programmes** ou **Toutes les programmes > Olivetti > MY\_WAY Toolbox.** Le Toolbox sera affiché.

**remarque :** en environnement Mac OS X, pour accéder au programme **Toolbox**, cliquez sur l'icône affichée sur le bureau, ou sélectionnez-le dans la liste des programmes installés.

La zone principale du Toolbox comprend les icônes, qui représentent les différentes outils disponibles.

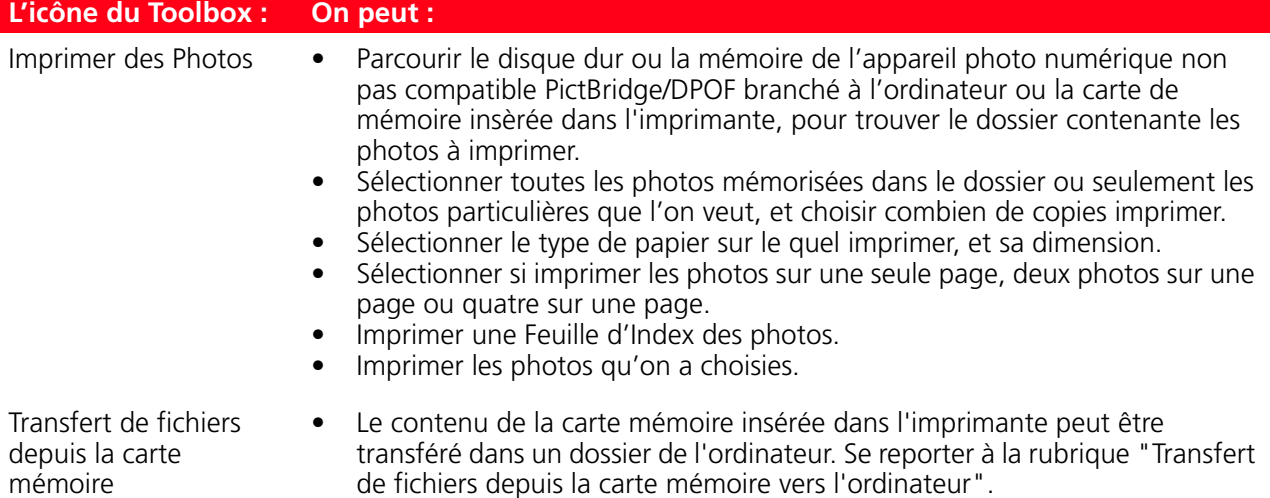

L'affiche principale du Toolbox donne aussi les liaisons à l'Aide, Solutions et Assistance, et Paramètres.

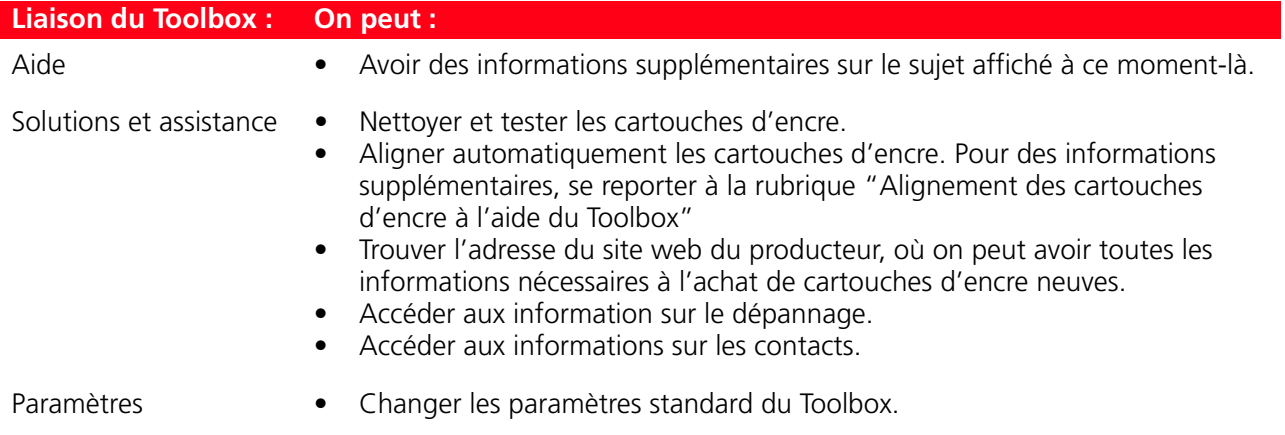

#### **LE GESTIONNAIRE D'ÉTAT DE L'IMPRIMANTE**

Le Gestionnaire d'état de l'imprimante donne des informations sur l'état actuel de l'imprimante. S'il est installé d'une manière permanente sur l'ordinateur quand on installe le logiciel contenu dans le CD-ROM "Installation".

Affiché automatiquement au début de l'impression, le Gestionnaire d'état :

- affiche une représentation graphique du pourcentage d'impression déjà effectué.
- affiche le nombre de la page en train d'être imprimée, par rapport au nombre total de pages à imprimer ou copier.
- affiche une représentation graphique de la quantité supposée d'encre, en pourcentage, encore disponible dans la cartouche.
- permet d'annuler l'impression.
- fournit l'adresse du site web du producteur, où on peut avoir tous les informations nécessaires à l'achat de cartouches d'encre neuves. Le Gestionnaire d'état se ferme automatiquement une fois l'impression terminée, mais on peutl'arrêter à l'aide de l'icône sur la barre des tâches de Windows à tout moment. Pour fermer le Gestionnaire d'état durant l'impression, il sera réaffiché automatiquement dans les conditions suivantes :
- quand le niveau d'encre resté dans la cartouche est bas, ou quand l'encre dans la cartouche est teminée. Un point d'exclamation coloré indiquera que la cartouche a un bas niveau d'encre et l'importance de la condition. Il apparaitra des fenêtres à glissières, avec l'adresse du site web du producteur où on peut avoir les informations nécessaires relatives à l'achat de cartouche d'encre neuves.

Le Gestionnaire d'état de l'imprimante affiche aussi des fenêtres à glissières d'erreur quand :

- l'imprimante a terminé le papier.
- il y a un bourrage papier.
- l'imprimante est occupée avec une autre tâche.
- l'imprimante n'a pas été reconnue.
- le chariot de cartouche d'encre est bloqué.
- l'imprimante ne fonctionne pas (erreur de système).

Dans tous les cas ci-dessus indiqués, on peut choisir si continuer ou annuler l'impression, en cliquant le bouton relatif sur l'écran.

#### **IMPRESSION**

#### **Impression à l'aide de l'application en utilisant les propriétés d'impression**

- 1 Avec le document ou la photo ouvert dans l'application que l'on est en train d'utiliser, cliquer sur **Fichier** !**Imprimer**. La boîte de dialogue **Imprimer** sera affichée.
- 2 Cliquer sur **Préférences** ou **Propriétés**, selon le système d'exploitation chargé. Il apparaîtra l'affiche de l'interface utilisateur du pilote de l'imprimante.
- 3 Sur l'onglet **Papier/Qualité**, personnaliser les paramètres d'impression :
	- a **Type de document** : définit les caractéristiques du document qu'on veut imprimer. Sélectionner **Auto détection** de manière à ce que l'imprimante détecte automatiquement les caractéristiques du document (et pour cela considère le document comme une combinaison de textes ou graphiques noirs ou graphiques colorées ou photos), ou **Sélection manuelle** pour définir manuellement les caractéristiques.

Si on sélectionne **Sélection manuelle**, choisir les caractéristiques du document à imprimer : **Texte** (seulement texte o graphiques noir ), **Mixte** (combinaison de textes noirs ou graphiques colorées ou photos), ou **Photo** (seulement photos).

- b **Configuration papier** : à l'aide du menu déroulant disponible, sélectionner le type de papier que l'on veut utiliser (Ordinaire, Couché, Photographique, Glacé, etc.) et la dimension.
	- En sélectionnant papier Couché ou Carte postale comme type de papier à utiliser, l'onglet **Sans bords** sera affiché, de manière à ce que l'on puisse choisir d'imprimer sans bords.
	- En sélectionnant papier Photo ou Glacé comme type de papier, par défaut l'onglet **Sans bords**  sera sélectionné en permettant d'imprimer sans bords les photos du papier sélectionné.
	- Si on sélectionne le type de papier normal ou ordinaire, on sélectionne aussi la boite **Alimentation Manuelle.** Dans ce cas, l'imprimante ne commencera pas à imprimer tant qu'on n'aura pas chargé le papier, et reconnaîtra automatiquement la dimension du papier chargé. La feuille de papier normal format A4 pliée à moitié en vertical peut être chargée à travers le guide sur la partie supérieure du tiroir papier.

**remarque :** si on charge du papier plus petit de celui sélectionné, l'imprimante expulsera le papier en permettant de charger le papier correspondant à la dimension sélectionnée.

- c **Qualité** : définit la qualité de l'impression. Sélectionner entre **Vitesse** (la vitesse d'impression la plus haute, la résolution la plus basse), **Normal** (vitesse d'impression et résolution moyenne) **Haute** (bas vitesse d'impression, haute résolution) et **Qualité photographique** (vitesse d'impression la plus basse, mais avec la plus haute résolution).
	- On peut aussi sélectionner l'impression en **Couleurs** ou en **N/B** (Noir et blanc). Par défaut le bouton **Couleur** est toujours vérifié, en permettant une impression complètement en couleurs. Sélectionner **N/B** quand on nécessite d'imprimer les échelles de gris, ou de continuer à imprimer avec la cartouche colorée terminée.
- d Par défaut, l'onglet **Commencer par la dernière page** est sélectionné de manière à ce que à la fin de l'impression la première page d'un document multi-pages restera au sommet du document. Cliquer cette onglet pour le désélectionner si on veut imprimer en commençant de la première page du document.
- e Dans la boîte **Nombre de copies**, utiliser les échelles haut ou bas pour définir le nombre de copies que on veut imprimer.
- f Pour retourner aux différentes paramètres de l'écran où il y a les valeurs standard, cliquer sur le bouton **Défault**.
- g Au fond de l'écran :
	- Cliquer sur le bouton **OK** pour confirmer les paramètres effectués et quitter.
	- Cliquer sur le bouton **Annuler** pour quitter sans sauvegarder les modifications faites.
	- Cliquer sur le bouton **?** pour des informations sur l'onglet Papier/Qualité.
- 4 Cliquer sur l'onglet **Disposition** pour sélectionner le format de la disposition :
	- a Le bouton **Une seule page par impression** est sélectionné par défaut. L'imprimante imprimera chaque page du document, ou les photos, sur une seule page.
	- b Cliquer sur le bouton **Plusieurs pages par impression** pour adapter le nombre des pages sélectionnées dans un seule feuille de papier. En sélectionnant cette option :
		- Le menu déroulant **Pages par impression** est affiché où on peut sélectionner d'imprimer soit **2** ou **4** pages du document dans une seule feuille.
- Le menu déroulant **Trier** est affiché où on peut sélectionner l'ordre dans le quel les pages multiples seront adaptées dans un seule feuille de papier. On peut sélectionner entre **De la gauche vers la droite, de haut en bas**, **De la droite vers la gauche, de haut en bas**, **De la droite en bas vers la gauche** ou **De la gauche en bas vers la droite,** selon le nombre de pages sélectionnées.
- En cliquant l'onglet **Bords**, un cadre sera affiché autour des images à imprimer dans une seule feuille de papier.
- c Cliquer sur le bouton **Poster** pour étendre les contenus d'une seule page en plus d'une seule feuille de papier. Le résultat final sera que l'image poster sélectionnée sera distribuée parmi le nombre de pages définies :
	- Le menu déroulant **Pages par poster** est affiché où on peut sélectionner **2x1**, **2x2**, **3x3** ou **4x4** pour définir sur combien des pages adapter l'image poster sélectionnée.
	- En cliquant l'onglet **Bords**, l'imprimante affichera automatiquement un cadre autour de chaque image qui compose le poster. Une indication de la position de l'image dans le poster est aussi fournie.
- d Pour restaurer les différentes paramètres des valeurs standard, cliquer sur le bouton **Défault**.
- e Au fond de l'écran :
	- Cliquer sur le bouton **OK** pour confirmer les paramètres effectués et quitter
	- Cliquer sur le bouton **Annuler** pour quitter sans sauvegarder les modifications faites
	- Cliquer sur le bouton **?** pour des informations sur l'onglet Disposition.
- 5 Cliquer sur l'onglet **Niveau d'encre** pour savoir quelle est la quantité d'encre estimée encore disponible dans la cartouche. Il s'agit d'une importante information à considérer avant de commencer les longues travaux d'impression.
	- a Sur l'onglet des Niveau d'encre il y a aussi l'onglet **Lancer Toolbox**, une liaison directe à l'écran d'entretien du Toolbox qui fournit une interface utilisateur pour la maintenance et le dépannage de l'imprimante. Pour des information supplémentaires se reporter à la rubrique "Le Toolbox".
	- b Au fond de l'onglet des Niveau d'encre :
		- Cliquer sur le bouton **OK** ou **Annuler** pour confirmer les paramètres effectués et quitter.
		- Cliquer sur le bouton **?** pour des informations sur l'onglet Niveau d'encre.
- 6 Cliquer sur le bouton **OK** dans la boîte de dialogue **Imprimer** pour commencer à imprimer.

#### **Impression à l'aide de l'outil imprimer des photos du Toolbox**

1 Cliquer sur le bouton droit du souris sur l'icône Olivetti de la barre de tâches de Windows ou cliquer sur **MY\_WAY Toolbox**, ou cliquer sur **Démarrer > Programmes** ou **Toutes les programmes > Olivetti > ANY WAY Toolbox.** Le Toolbox sera affiché.

**remarque :** en environnement Mac OS X, pour accéder au programme **Toolbox**, cliquez sur l'icône affichée sur le bureau, ou sélectionnez-le dans la liste des programmes installés.

2 Cliquer sur **Imprimer des photos**. Par défaut, le dossier Images du PC s'ouvre si un appareil photo numérique est connecté à l'imprimante. En revanche, en présence d'une carte mémoire, c'est le dossier contenant les données de la carte qui s'ouvre par défaut.

**remarque :** l'imprimante imprime directement les photos mémorisées dans la carte de mémoire et donc ne pas enlever la carte de la fente durant le branchement.

- 3 Les images mémorisées dans le dossier sont affichées en puces dans la boîte de dialogue gauche; la première photo du dossier, ou la photo sélectionné, sera affichée dans une grande fenêtre sur la droite de l'écran. A partir de ce moment on peut sélectionner ce que l'on veut faire :
	- a Cliquer sur le bouton **Ajouter tout** pour adjoindre toutes les photos dans le dossier à la sélection de photos à imprimer.
	- b Sélectionner les photos que l'on veut imprimer en cliquant directement sur la photo désirée. Définir le nombre de copies à imprimer de la photo sélectionnée en cliquant sur les onglets plus (+) et moins (-) qui apparaissent sur la photo sélectionnée. On peut aussi sélectionner le nombre de copies en cliquant sur les flèches de sélection copie au fond de l'écran. La boîte située en haut à gauche de la photo sélectionnée indique le nombre de copies choisi. Utiliser la barre de défilement verticale droite de la boîte ou les bouton flèches pour se déplacer de bas en haut dans la sélection de photos disponibles.

**remarque :** pour enlever toutes les photos de la sélection d'impression, cliquer sur le bouton **Annuler sélection**. Pour enlever des sélections photos uniques, cliquer sur l'onglet moins (-) de chaque photo, ou cliquer sur les flèches de sélection copie au fond de l'écran, pour réduire le nombre de copies à zéro. 4 Cliquer sur le bouton **Imprimer**. La boîte de dialogue de Imprimer photos sera affichée.

**note:** il est possible d'améliorer la qualité des clichés en appliquant des filtres de correction disponibles dans cette fenêtre de sélection. Pour pouvoir les activer, il est nécessaire de pointer sur la boite relative en correspondance du filtre désiré. Après avoir pointé, on peut voir une avant-première du résultat obtenu.

- 5 Personnaliser les paramètres d'impression :
	- a **Configuration papier** : à l'aide du menu déroulant, sélectionner le papier chargé (Photographique, Couché ou Glacé) et définir sa dimension.
	- b **Qualité** : définit la qualité de l'impression. Sélectionner entre **Vitesse** (la vitesse d'impression la plus haute, la résolution la plus basse), **Normal** (vitesse d'impression et résolution moyenne), **Haute** (bas vitesse d'impression, haute résolution) et **Qualité photographique** (vitesse d'impression mineure mais à la plus haute résolution d'impression sur le papier photographique).
	- c **Sélectionner disposition** pour choisir la disposition préférée en cliquant sur la représentation graphique de une des deux options : Pleine page, Deux en un, Quatre en un et Index. **remarque :** le dispositions sans bords n'est pas disponible si on sélectionne le type de papier normal

**remarque :** si on sélectionne lel layout Deux en une et on a choisi un format papier 10 x 15, l'imprimante imprimera deux photos format portefeuille. Si on sélectionne le layout Quatre en une et on choisi un format papier 10 x 15, l'imprimante imprimera quatre photos format photomaton. Quand on sélectionne une disposition Index, toutes les images seront bordées.

6 Cliquer le bouton **Imprimer** pour commencer l'impression.

#### **TRANSFERT DE FICHIERS DEPUIS LA CARTE MÉMOIRE VERS L'ORDINATEUR**

- 1 Insérer la carte mémoire contenant les fichiers à transférer dans le logement correspondant de l'imprimante. Se reporter à la rubrique "Insertion et retrait des cartes mémoire".
- 2 Cliquer sur le bouton droit de la souris sur l'icône Olivetti de la barre de tâches de Windows ou cliquer sur **MY\_WAY Toolbox**, ou cliquer sur **Démarrer > Programmes** ou **Toutes les programmes > Olivetti > MY\_WAY Toolbox.** Le Toolbox sera affiché.

**remarque :** en environnement Mac OS X, pour accéder au programme **Toolbox**, cliquez sur l'icône affichée sur le bureau, ou sélectionnez-le dans la liste des programmes installés.

- 3 Cliquer sur l'icône **Transfert de fichiers depuis carte mémoire.**
- 4 Cliquer sur le bouton **Parcourir**, et sélectionner le dossier de l'ordinateur dans lequel transférer les fichiers.
- 5 Pour sélectionner le dossier désiré, cliquer sur le bouton **OK**.
- 6 Cliquer sur le bouton **Transférer**, pour lancer le transfert des fichiers depuis la carte mémoire vers l'ordinateur.

**remarque :** pour annuler le transfert des fichiers et retourner à l'écran principal du Toolbox, cliquer sur le bouton Annuler. Pour des informations supplémentaires, cliquer sur Aide.

#### **CONFIGURATION DES PARAMÈTRES POUR AMÉLIORER LA QUALITÉ DU TIRAGE DES CLICHES**

- 1 Entrer le programme **Toolbox** pour avoir accès aux fonctions d'amélioration de la qualité de l'image.<br>2 Sélectionner l'onglet **Imprimer photo** pour appliquer un filtre de correction.
- 2 Sélectionner l'onglet **Imprimer photo** pour appliquer un filtre de correction.<br>3 Sélectionner la photo à tirer en cliquant avec la souris sur la liste disponible su
- 3 Sélectionner la photo à tirer en cliquant avec la souris sur la liste disponible sur l'écran pour appliquer un filtre de correction du cliché.
- 4 Appliquer le filtre de correction désiré en cliquant sur la boite qui le précède. Les ajustements pour la correction sont multiples et dépendent du résultat que l'on veut obtenir. On peut par exemple améliorer la définition des détails, appliquer un contraste approprié au cliché et d'autres effets.
- 5 Pour imprimer la photo modifiée, cliquer sur le bouton **Imprimer**. On peut définir le nombre de tirages avant de cliquer sur le bouton Imprimer.

### 4CARTOUCHE D'ENCRE

**CONTRÔLE DU NIVEAU D'ENCRE REMPLACEMENT DE LA CARTOUCHE D'ENCRE ALIGNEMENT DE LA CARTOUCHE D'ENCRE**

#### **CONTRÔLE DU NIVEAU D'ENCRE**

Pour savoir quand la cartouche d'encre est terminée et a besoin d'être remplacée, contrôler le niveau d'encre de la cartouche.

- 1 Contrôler le indicateur du niveau d'encre sur l'onglet Niveau d'encre de la boîte Préférences ou Propriétés du pilote de l'imprimante, comme suit :
	- a Avec le fichier du document ouvert dans l'application que l'on est en train d'utiliser, cliquer **Fichier** > **Imprimer**. La boîte de dialogue de l'Imprimante sera affichée.
	- b Cliquer sur **Préférences** ou **Propriétés**, selon le système d'exploitation utilisé. L'interface utilisateur du pilote de l'imprimante sera affichée.
	- c Cliquer sur l'onglet **Niveau d'encre**. Le indicateur de la capacité de l'encre montrent le pourcentage d'encre qui reste dans la cartouche.
- 2 Depuis la Boîte à outils par affichage de l'indicateur du niveau d'encre situé en bas de la fenêtre principale de la Boîte à outils :
	- a Cliquer sur le bouton droit du souris sur l'icône Olivetti de la barre de tâches de Windows ou cliquer sur **MY\_WAY Toolbox**, ou cliquer sur **Démarrer > Programmes** ou **Toutes les programmes > Olivetti > MY\_WAY Toolbox.** Le Toolbox sera affiché.

**remarque :** en environnement Mac OS X, pour accéder au programme **Toolbox**, cliquez sur l'icône affichée sur le bureau, ou sélectionnez-le dans la liste des programmes installés. Le Toolbox sera affiché.

- b Cliquer sur **Solutions et assistance**.
- c Cliquer sur **Sélectionner** pour choisir Cartouche d'encre neuve. La boîte de dialogue Cartouche d'encre neuve affichée comprend le indicateur du niveau d'encre, qui montrent la quantité d'encre restée dans la cartouche.
- 3 Les fenêtres à glissières affichés par le Le gestionnaire d'état de l'imprimante pendant l'impression, indiqueront l'encre resté. Pour des informations supplémentaires, se reporter à la rubrique "Le gestionnaire d'état de l'imprimante".

#### 4 Du menu Dèmarrer :

- Cliquer sur **Démarrer > Programmes** ou **Tous les programmes > Olivetti > MY\_WAY Cartouche d'encre neuve.**
- 5 Directement sur le panneau antérieur de l'imprimante :

Quand l'indicateur de la cartouche commence à clignoter, le niveau de la cartouche est **bas**; quand le indicateur est fixes, la cartouche est **presque sans encre**.

#### **REMPLACEMENT DE LA CARTOUCHE D'ENCRE**

Avant de procéder avec les procédures indiquées dans cette section, lire attentivement et se reporter aux informations fournies dans la rubrique "Instructions de sécurité" au début de ce guide. Pour des informations sur comment acheter les cartouches d'encre neuves du fabricant, consulter l'option Solutions et assistance du Toolbox. Pour des informations supplémentaires, se reporter à la rubrique "Utilisation de l'option Solutions et assistance du Toolbox". A fin de garantir le bon fonctionnement de l'imprimante et la grande qualité d'impression, il est essentiel dans le temps d'utiliser seulement des cartouches d'encre originales.

- 1 Allumer l'imprimante.
- 2 Contrôler d'avoir chargé du papier. Se reporter à la rubrique "Chargement du papier".
- 3 Ouvrir le portillon externe droit de l'imprimante en appuyant sur la partie centrale pour le débloquer, ensuite ouvrir, en le tirant le portillon interne de l'imprimante. Le support de la cartouche d'encre se déplace dans la position de chargement sur le côté extrême de droite du chariot.

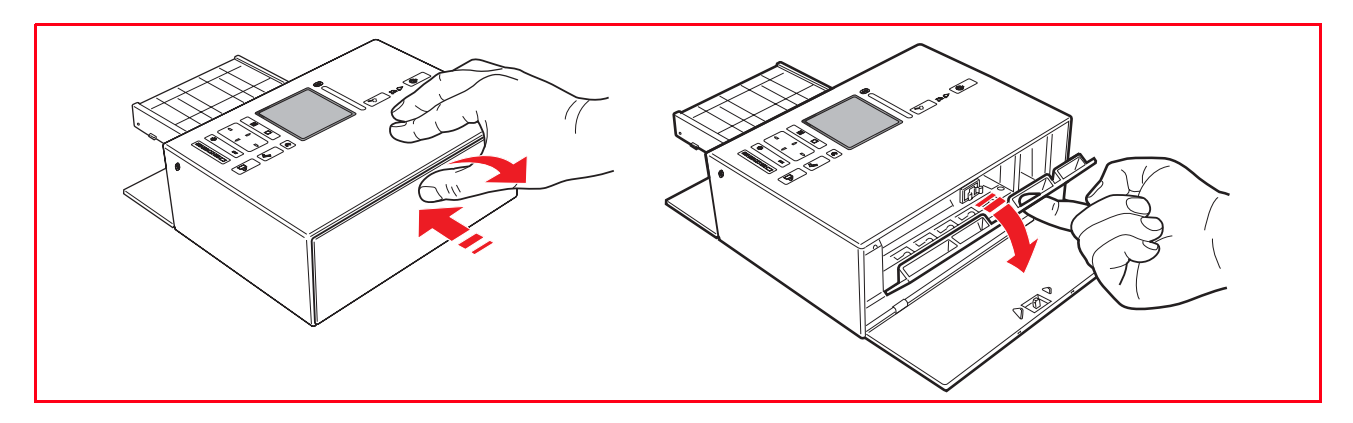

4 En utilisant l'index, tirer, en tournant vers le bas, le bord supérieur de la cartouche d'encre. Enlever la cartouche de son support.

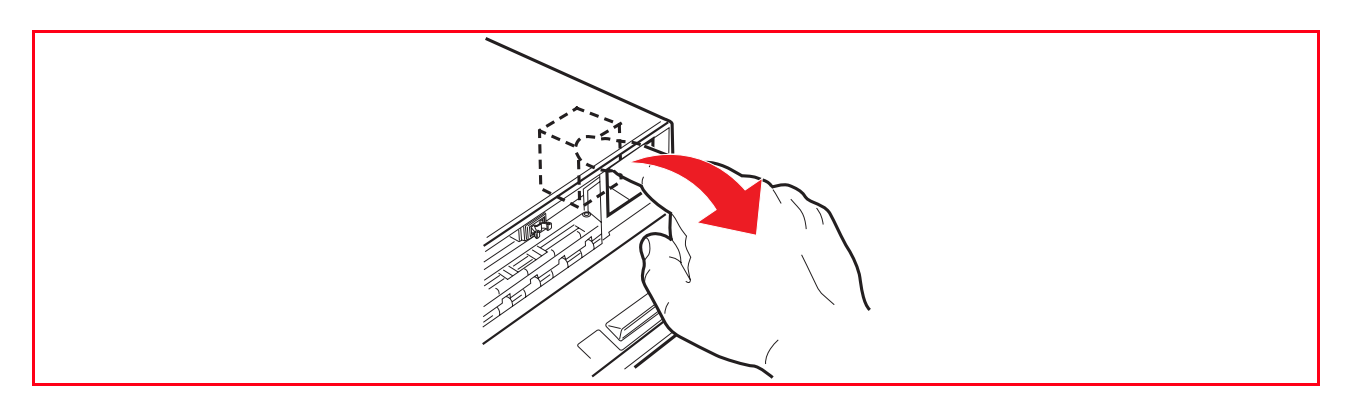

5 Si on est en train d'installer une nouvelle cartouche d'encre, déballer la cartouche de sa boîte et ensuite enlever délicatement la bande protectrice qui recouvre les buses d'encre. NE PAS TOUCHER LES CONTACTS des buses d'encre. Tenir les cartouches d'encre par les deux côtés.

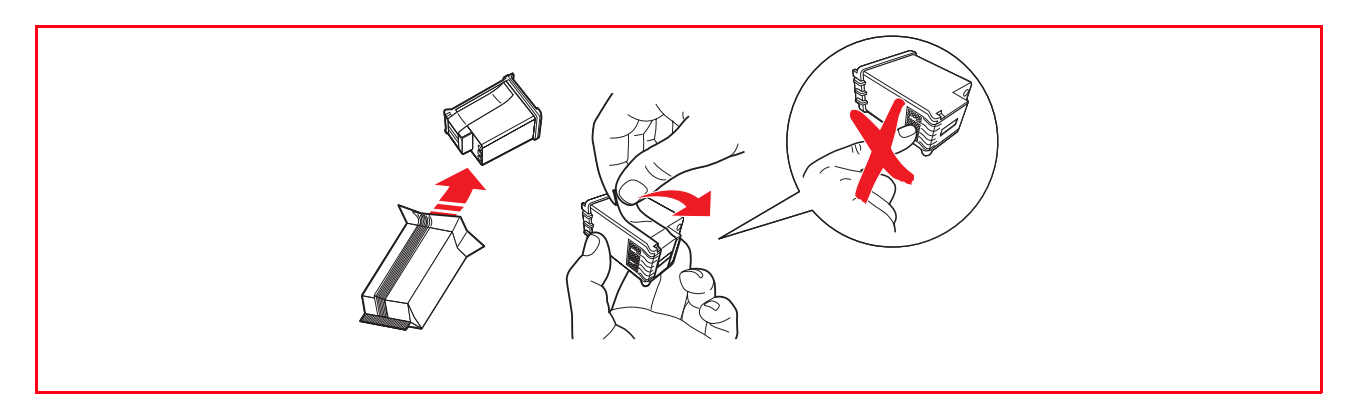

6 Prendre la cartouche avec les buses tournées vers le bas et avec les contacts tournés vers la partie postérieure de l'imprimante, ensuite insérer la cartouche dans son support, avec un mouvement de rotation, en insérant d'abord le côté des buses.

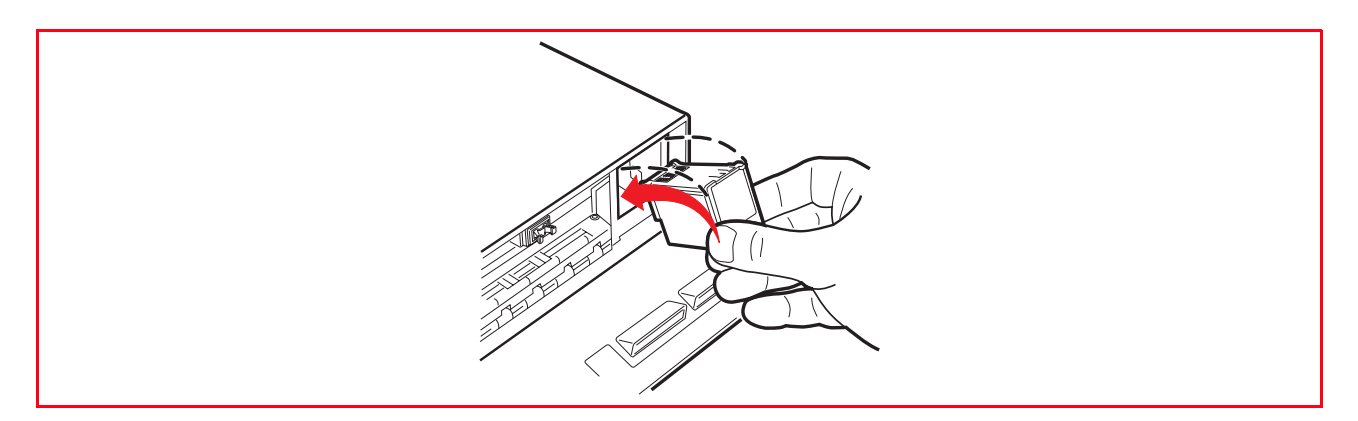

7 Presser la cartouche d'encre vers l'intérieur jusqu'à quand elle sera bloquée par le déclic de sécurité.

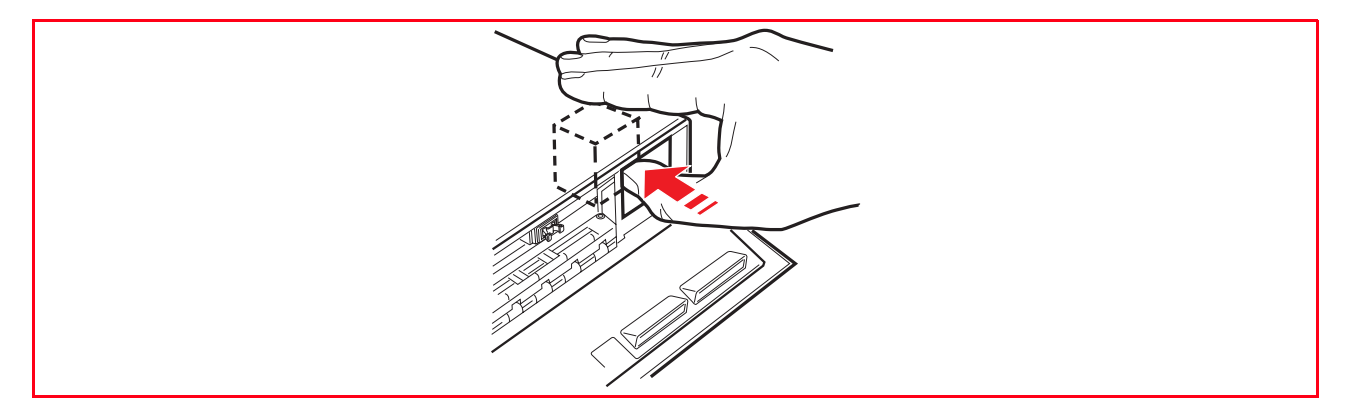

8 Fermer le portillon intérieur droit de l'imprimante.

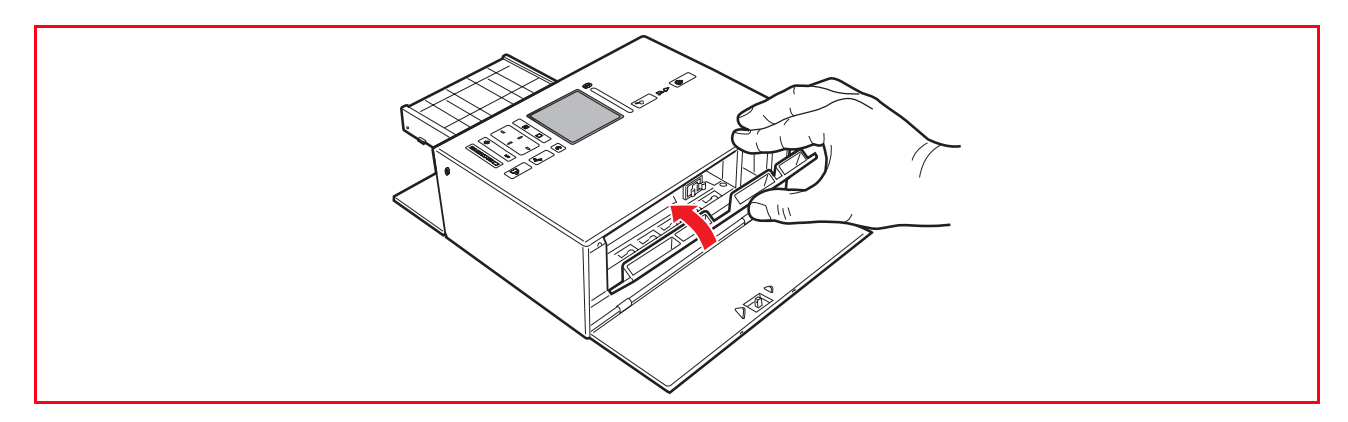

9 En cas d'installation d'une nouvelle cartouche, l'imprimante effectuera automatiquement la procédure de reconnaissance de cartouche, qui durera environ 1 minute. En suite, elle imprimera la feuille d'alignement pour indiquer que la nouvelle cartouche insérée a été automatiquement alignée. Pour des informations supplémentaires, se reporter à la rubrique "Alignement de la cartouche d'encre".

#### **ALIGNEMENT DE LA CARTOUCHE D'ENCRE**

La cartouche d'encre est automatiquement alignée par l'imprimante à chaque fois qu'une nouvelle cartouche est installée. De toute façon, il faut aligner manuellement la cartouche d'encre quand les bords des photos imprimées ne sont plus nets, ou quand des lignes ondulées apparaissent aussi après avoir nettoyé les buses de la cartouche d'encre. Pour des informations supplémentaires, se reporter à la rubrique "Alignement de la cartouche d'encre à l'aide du Toolbox".

#### **Alignement de la cartouche d'encre à l'aide du Toolbox**

Si la bordure des photos n'est pas encore claire, ou quand des lignes ondulées apparaissent aussi après avoir nettoyé les buses de la cartouche d'encre :

1 Cliquer sur le bouton droit du souris sur l'icône Olivetti de la barre de tâches de Windows ou cliquer sur **MY\_WAY Toolbox**, ou cliquer sur **Démarrer > Programmes** ou **Toutes les programmes > Olivetti > MY\_WAY Toolbox.** Le Toolbox sera affiché.

**remarque :** en environnement Mac OS X, pour accéder au programme **Toolbox**, cliquez sur l'icône affichée sur le bureau, ou sélectionnez-le dans la liste des programmes installés. Le Toolbox sera affiché.

- 2 Cliquer sur **Solutions et assistance** et ensuite **Sélectionner** l'option"Imprimer la page d'alignement".
- 3 Cliquer sur **Sélectionner** puis sur **Imprimer**.
- 4 Quand la feuille d'alignement est imprimée, la cartouche d'encre sera alignée. Cliquer sur **Annuler** pour retourner à la précédente fenêtre de la Boîte à outils.

### 5MAINTENANCE ET DÉPANNAGE

**NETTOYAGE DE L'IMPRIMANTE**

**NETTOYAGE DES BUSES DE LA CARTOUCHE D'ENCRE**

**DÉPANNAGE**

**DÉGAGEMENT DU BOURRAGE PAPIER**

#### **NETTOYAGE DE L'IMPRIMANTE**

**ATTENTION :** Ne pas nettoyer l'intérieur de l'imprimante et ne pas utiliser un enlève-tache, ou des produits à base d'acétone, détergents liquides ou atomiseurs, parce qu'ils peuvent endommager la boîte de l'imprimante.

#### **Nettoyage de la structure extérieure de l'imprimante**

1 Pour nettoyer la structure extérieure de l'imprimante, utiliser un chiffon sec et mou ou l'humidifier dans de l'eau tiède pour enlever la poussière, la saleté ou détacher seulement le revêtement extérieur de l'imprimante.

#### **NETTOYAGE DES BUSES DE LA CARTOUCHE D'ENCRE**

Quand peut- il peut être nécessaire de nettoyer les buses de la cartouche d'encre :

- Lorsque des lignes blanches apparaissent dans les graphiques ou dans les zones de noir.
- Lorsque les couleurs sont fades, ne s'impriment pas ou pas complètement.
- Lorsque les lignes verticales ne sont pas droites et les bords sont irréguliers. Pour nettoyer les buses des cartouches d'encre :
- 1 S'assurer d'avoir chargé dans l'imprimante du papier. Pour des informations supplémentaires, se reporter à la rubrique "Chargement du papier".
- 2 Cliquer sur le bouton droit du souris sur l'icône Olivetti de la barre de tâches de Windows ou cliquer sur **MY\_WAY Toolbox**, ou cliquer sur **Démarrer > Programmes** ou **Toutes les programmes > Olivetti > MY\_WAY Toolbox.** Le Toolbox sera affiché. **remarque :** en environnement Mac OS X, pour accéder au programme **Toolbox**, cliquez sur l'icône

affichée sur le bureau, ou sélectionnez-le dans la liste des programmes installés. Le Toolbox sera affiché. 3 Cliquer sur l'onglet **Solutions et assistance**.

- 
- 4 Sélectionner l'option "Nettoyer et tester les buses".<br>5 Cliquer sur le bouton **Selectionner** et ensuite su le l 5 Cliquer sur le bouton **Selectionner** et ensuite su le bouton **Imprimer**. L'imprimante nettoiera
- automatiquement les buses et imprimera une page de preuve.
- 6 Contrôler la qualité des impressions avec l'exemple affiché sur l'écran de l'ordinateur. Si la qualité d'impression obtenue n'est pas satisfaisante, cliquer sur le bouton **Nettoyer à nouveau** pour répéter la procédure de nettoyage des buses.
- 7 Une fois terminé, cliquer sur le bouton **Fermer** pour retourner à l'écran de l'interface principale de Toolbox.

#### **Problèmes pendant l'installation de l'imprimante**

Avant de lire cette section :

démarre pas automatiquement.

- 1 S'assurer que l'alimentateur c.a. de l'imprimante est bien connecté à l'imprimante et à une prise électrique qui fonctionne ou que l'adaptateur c.c. de l'allume-cigare est bien connecté ou que les six piles AA rechargeables au nickel métal hydrate (NiMH) de 1,2 V ayant une capacité minimale de 2,2 à 2,5 Ah chacune sont bien insérées et complètement chargées.
- 2 Si on utilise l'imprimante branchée à l'ordinateur, contrôler d'avoir allumé soit l'imprimante soit l'ordinateur.
- 3 S'assurer que le systèmed'exploitation de l'ordinateur soit Windows 98 SE, ME, 2000 ou XP, ou MAC OS X 10.2 ou successifs

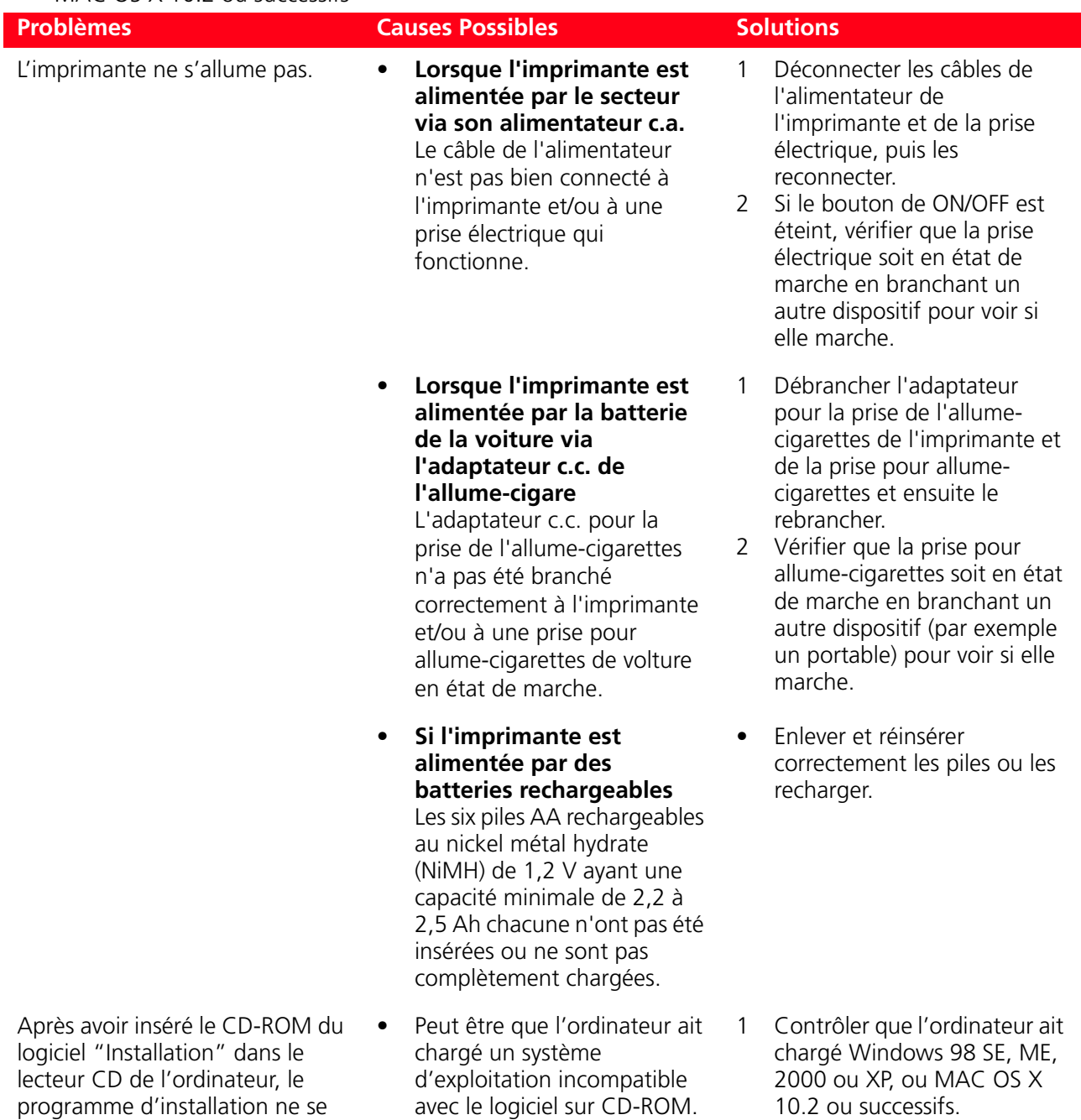

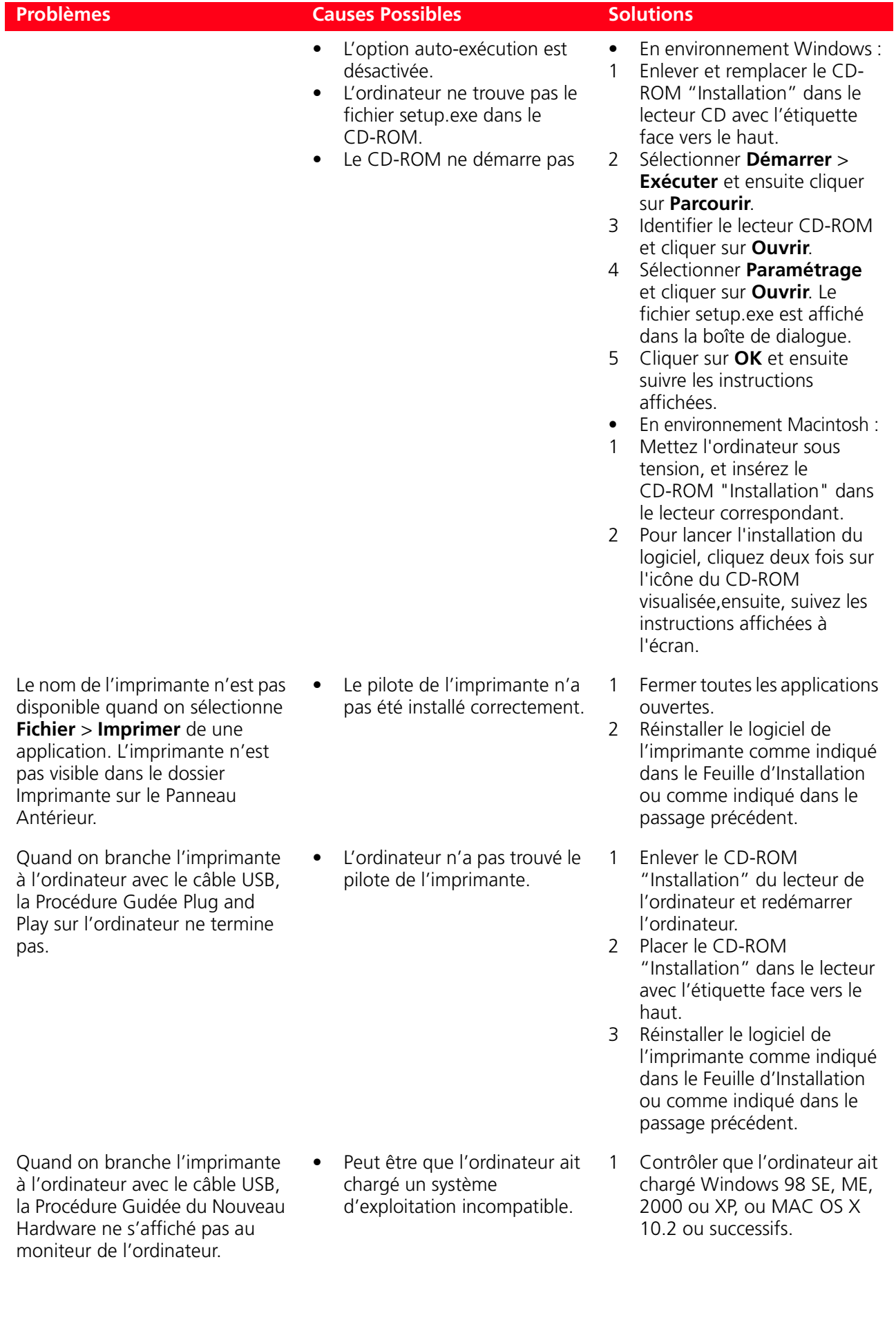

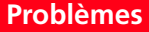

#### **Problèmes Possibles Problèmes Causes Possibles**

• Le câble USB n'est pas branché correctement entre l'imprimante et l'ordinateur.

• L'ordinateur n'est pas approprié pour les opérations USB.

- 1 Eteindre l'imprimante et l'ordinateur, et ensuite débrancher le câble USB de ces deux dispositifs.
- 2 Rebrancher le câble USB à l'ordinateur et à l'imprimante, en suivant les instructions de la Feuille d'Installation, ensuite allumer d'abord l'imprimante et après l'ordinateur.
- En environnement Windows :
- 1 Cliquer sur **Démarrer** > **Paramètres** > **Panneau de Commandes**
- 2 Cliquer deux fois sur les icônes du **Système.**
- 3 Cliquer sur le **Dispositif Gestion** ou sur l'onglet **Hardware** et ensuite cliquer sur le bouton **Dispositif Gestion**.
- 4 Cliquer sur le signe Plus (+) près de l'option de Contrôle USB (Universal Serial Bus).
	- Si le contrôleur de l'USB hôte et le concentrateur USB sont présents, la fonction USB est activé.
	- Si ils ne sont pas présents, se reporter au manuel de l'ordinateur pour des informations supplémentaires sur l'activation de la connexion USB.
- En environnement Macintosh :
	- Au sein du panneau de configuration, contrôlez les caractéristiques du système et vérifiez la présence d'une connexion USB activée et fonctionnante.
	- Réinstallez les gestionnaires USB pour Macintosh, en consultant la documentation fournie par le producteur du système.

#### **Problèmes à l'allumage de l'imprimante**

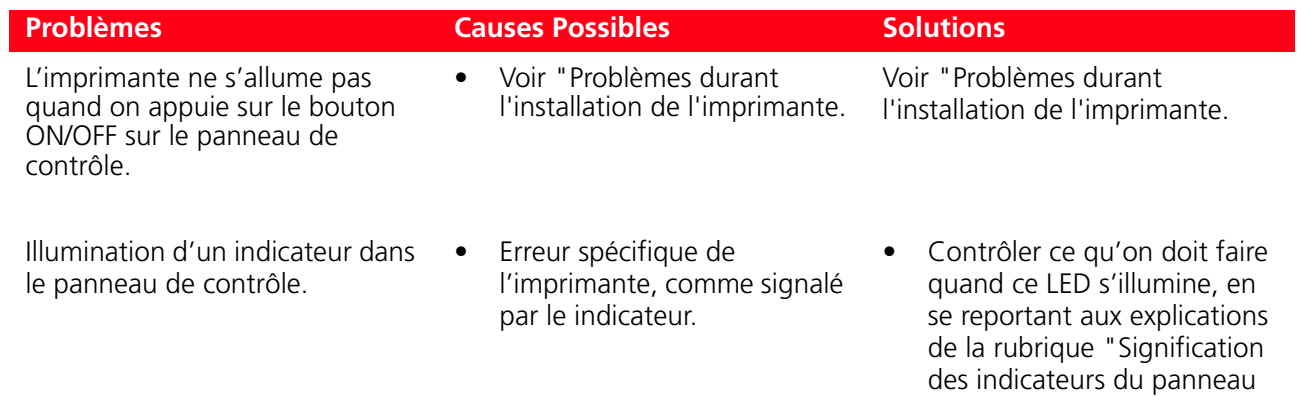

de contrôle".

#### **Problèmes d'impression**

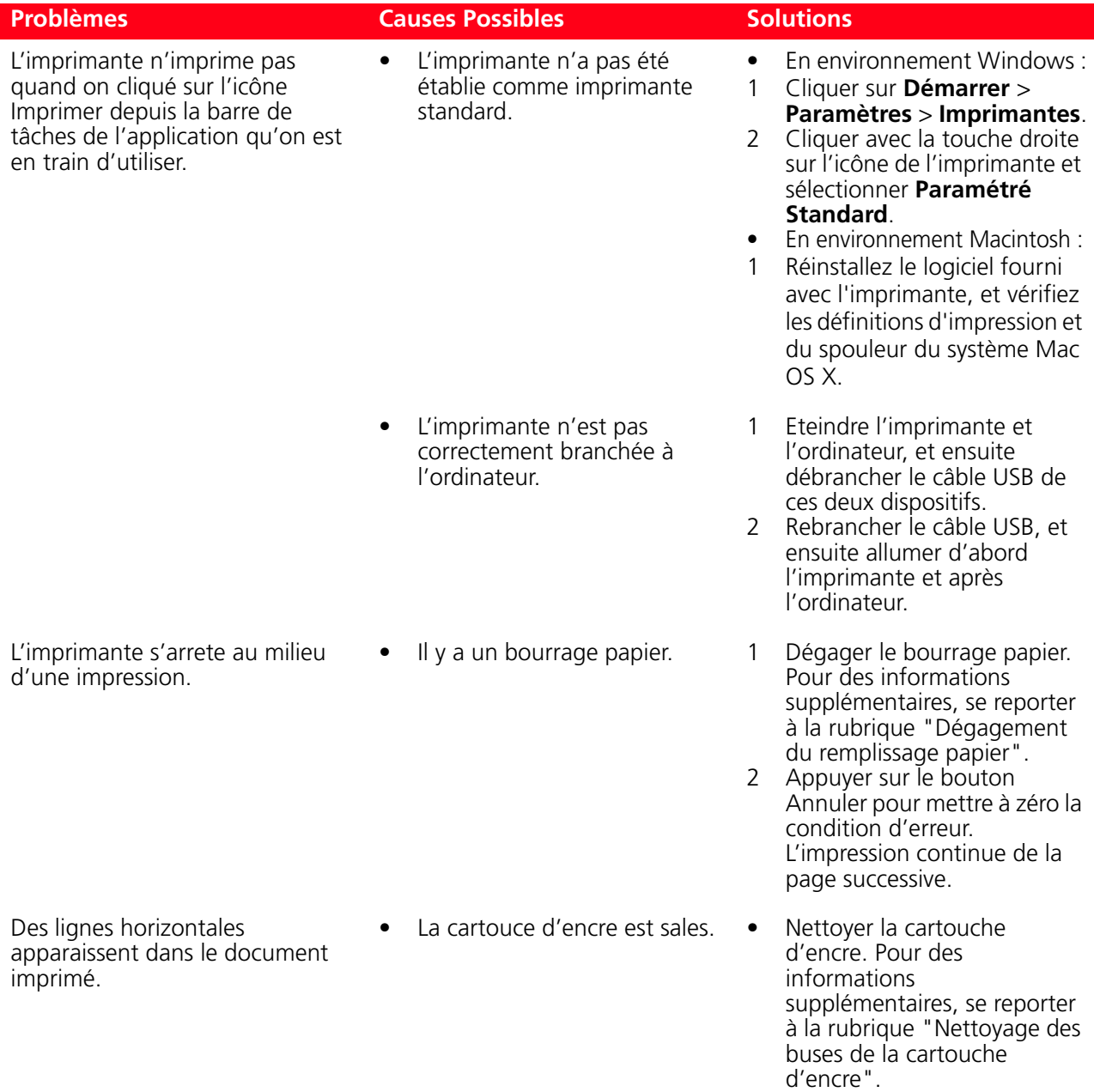

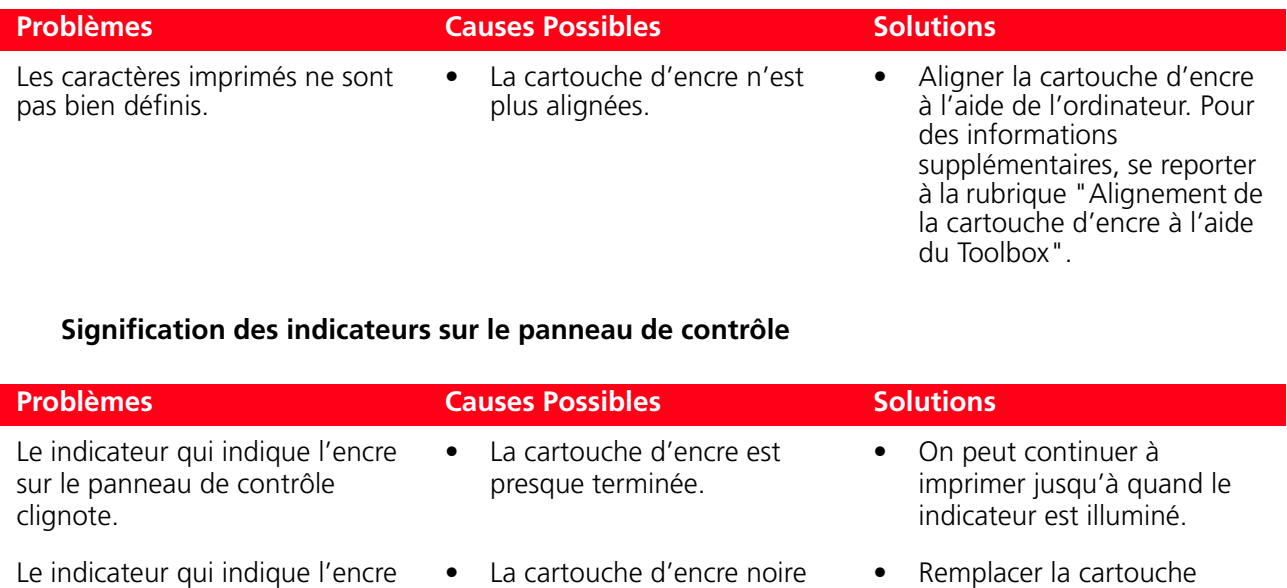

est terminée.

• On lance une impression mais il n'y a plus de papier chargé dans l'imprimante.

La dimension du papier chargé ne correponde pas à la dimension du papier sélectionnée dans

l'application du Toolbox de l'appareil photo numérique PictBridge compatible branché à l'imprimante.

• Remplacer la cartouche d'encre. Pour des informations supplémentaires, se reporter à la rubrique "Remplacement de la cartouche d'encre".

#### • Charger le papier. Pour des informations supplémentaires, se reporter à la rubrique "Chargement du papier".

- Charger le papier correctement. Pour des informations supplémentaires, se reporter à la rubrique "Chargement du Papier".
- Il y a un remplissage papier. Dégager le bourrage papier. Pour des informations supplémentaires, se reporter à la rubrique "Dégagement du bourrage papier".

#### **DÉGAGEMENT DU BOURRAGE PAPIER**

sur le panneau de contrôle est

Le indicateur qui indique le papier sur le panneau de contrôle est illuminé.

illuminé.

- 1 Ouvrir le portillon intérieur droit de l'imprimante.
- 2 Tenir fermement le papier et le retirer délicatement de l'imprimante. Si le papier se déchire, contrôler d'avoir enlevé toutes les pièces déchirées de l'imprimante.
- 3 Fermer le portillon intérieur droit de l'imprimante.<br>4 Appliver sur le bouton **Appuler** du panneau de ce

4 Appuyer sur le bouton **Annuler** du panneau de contrôle pour rétablir les conditions d'erreur. **remarque :** si le bourrage papier se vérifie pendant une copie ou une impression sans l'ordinateur, l'impression continuera de la page successive.

Si le bourrage papier se vérifie quand on utilise l'ordinateur, la fenêtre à glissière affichée permet soit de continuer l'impression de la page successive soit d'annuler l'impression en mémoire.

### 6CARACTÉRISTIQUES **TECHNIQUES**

**SPÉCIFICATIONS GÉNÉRALES SPÉCIFICATIONS DE L'IMPRIMANTE SPÉCIFICATIONS DU PAPIER**

#### **SPÉCIFICATIONS GÉNÉRALES**

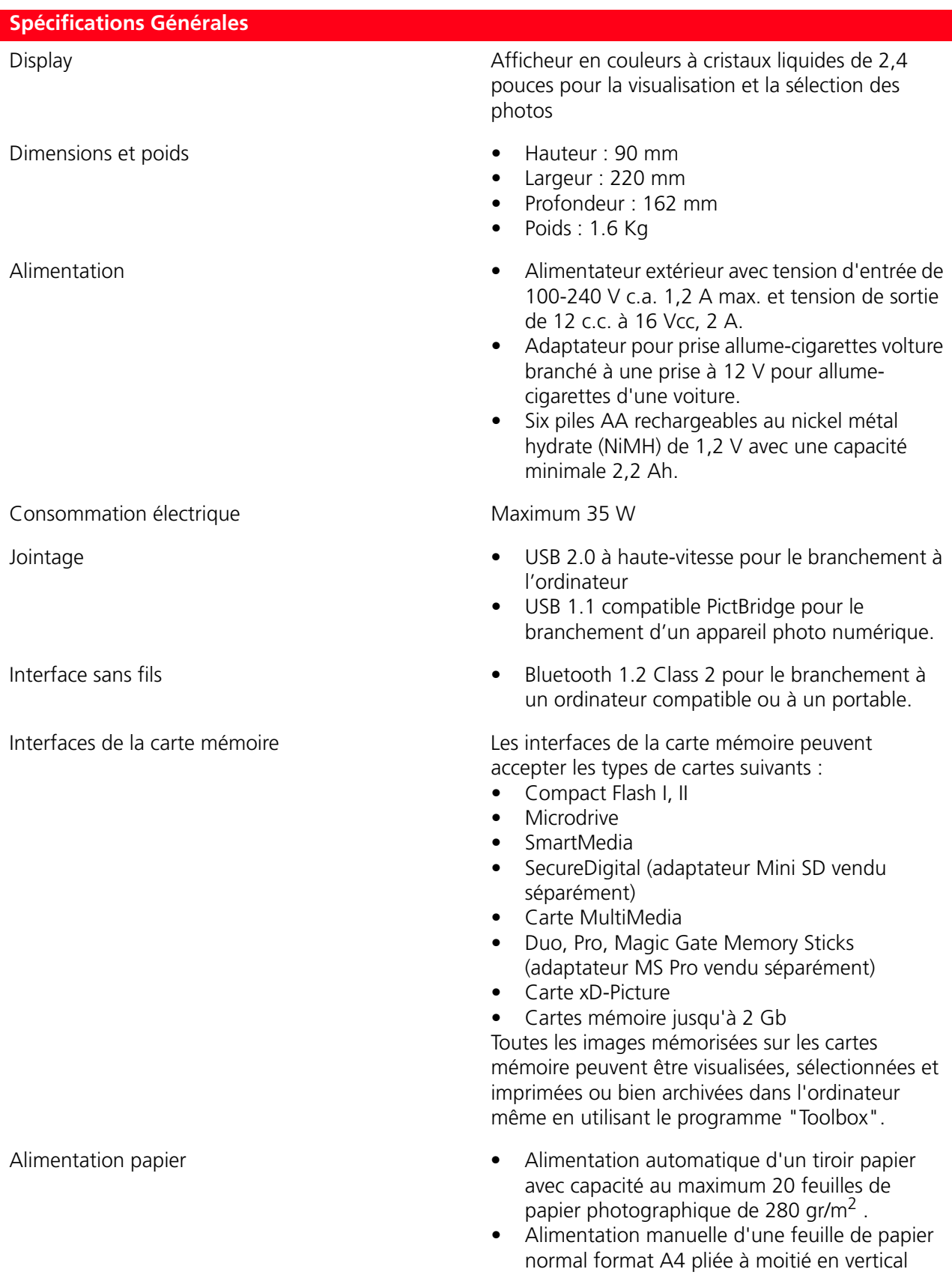

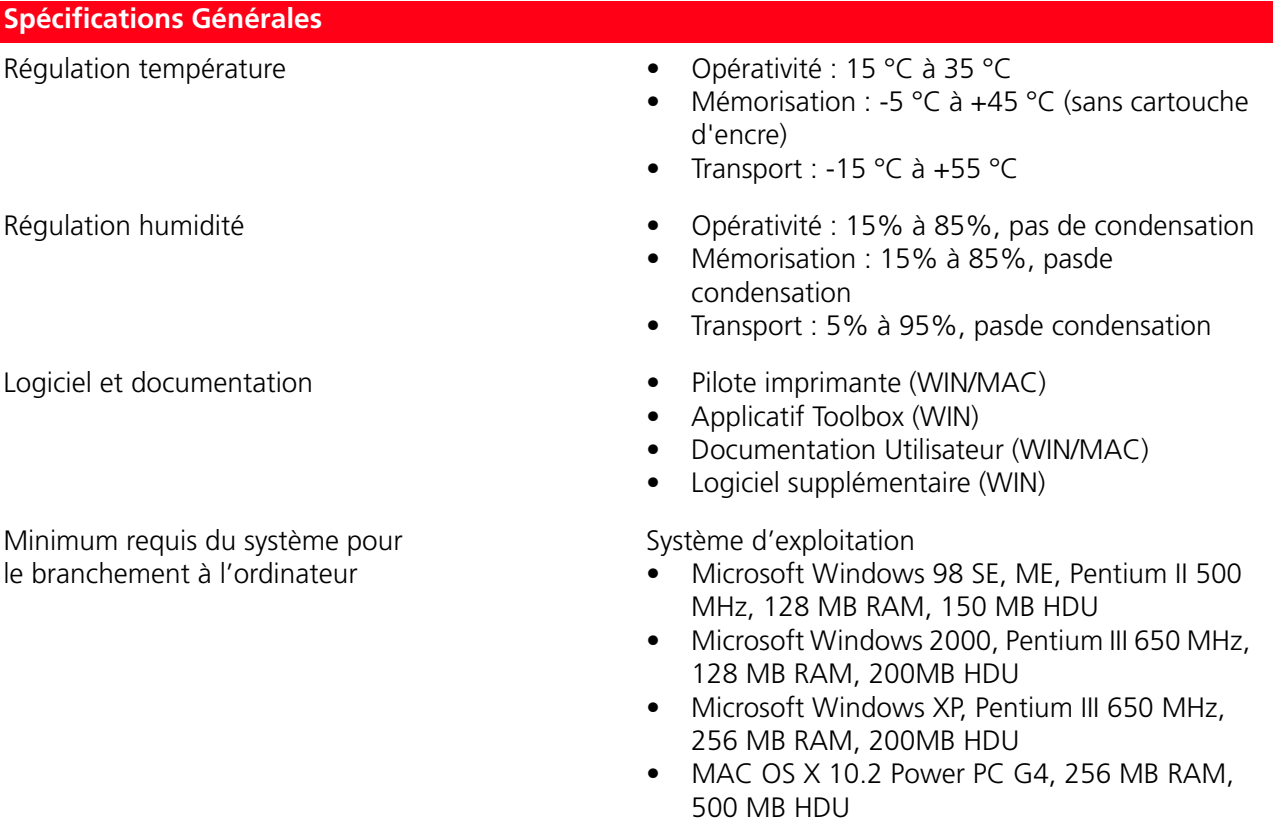

Formats de fichiers supportés DCF, JPEG baseline, Exif, DPOF

#### **SPÉCIFICATIONS DE L'IMPRIMANTE**

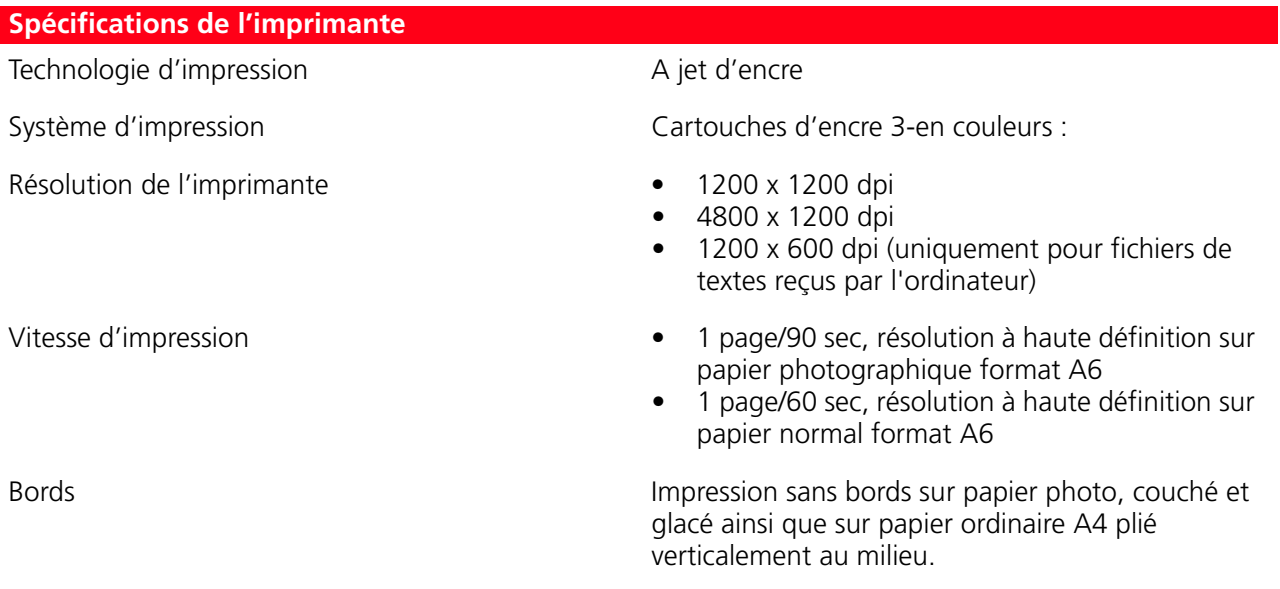

#### **SPÉCIFICATIONS DU PAPIER**

#### **Types de papier supportés**

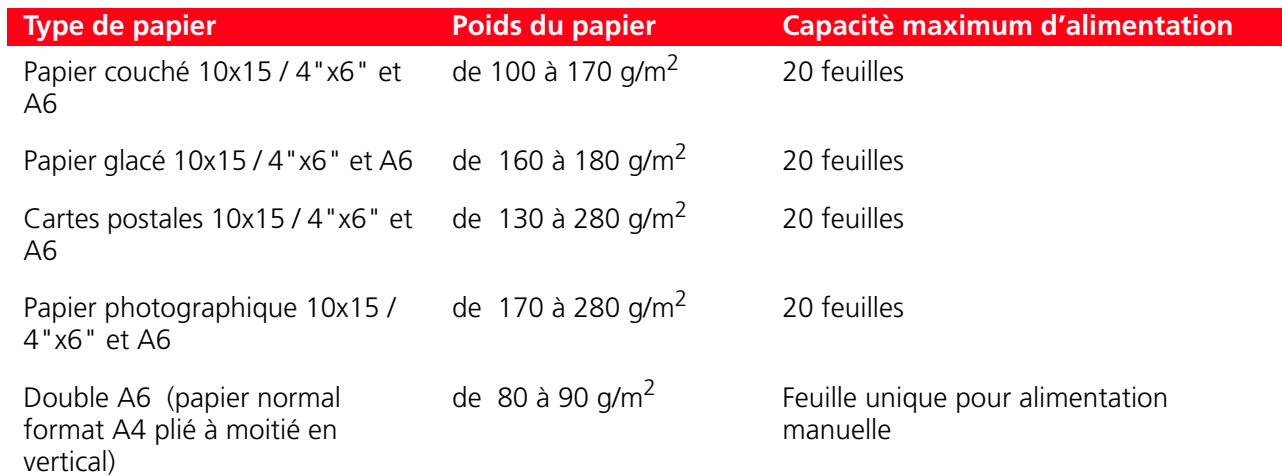

#### **Formats et dimensions du papier supporté**

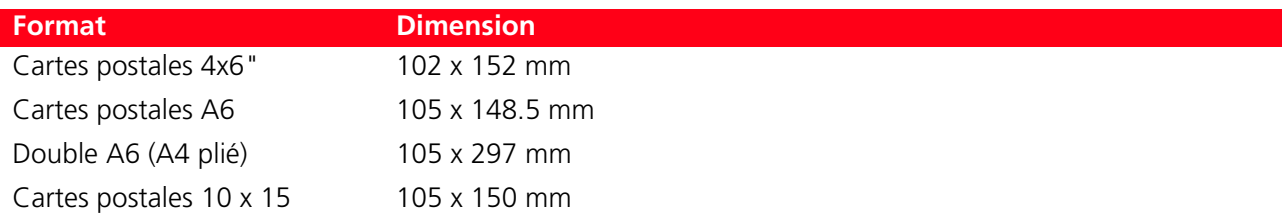

**remarque :** toutes les dimensions de papier ci-dessus indiquées sont automatiquement localisées par l'imprimante.

### INDEX ANALYTIQUE

#### **A**

Activation Bluetooth 13 en milieu Mac OS X 13 en milieu Windows 13

#### Aide 23

Alignement des cartouches d'encre 31 Alimentation 8

à travers la batterie de la voiture à 12V 8 à travers une prise de réseau électrique 8 batteries rechargeables NiCd ou NiMH 9 papier 42 Allumage de l'imprimante 9

Améliorer la qualité du tirage des cliches 26

#### **B**

Batteries 4 Bluetooth 13, 20 Bourrage Papier 39 Branchement d'un appareil photo numérique à l'imprimante 10 Buses 34 contrôler la qualité des impressions 34 Nettoyage des buses des cartouches d'encre 34

### **C**

Cartes mémoire 4

Cartouche d'encre 4 alignement 31 remplacement des cartouches d'encre 29

Chargement du papier 5 du papier dans le tiroir papier 7 manuel d'une feuille de papier normal 7

Connexion d'un appareil photographique numérique à l'imprimante 10

Contrôle des niveaux d'encre 28

#### **D**

Dégagement du bourrage papier 39

Dépannage 33, 35 problèmes à l'allumage de l'imprimante 38 problèmes d'impression 38 problèmes pendant l'installation de l'imprimante 35

#### **E**

Erreur cartouche d'encre terminée 39 il y a un remplissage papier 39 la cartouche d'encre noire est presque terminée. 39 taille du papier 39 Extinction de l'imprimante 9

**F**

Formats et tailles de papier supporté 44

#### **G**

Gestionnaire d'état 23 fenêtres à glissières d'erreur 23

#### **H**

Haute-vitesse USB 2.0 42

#### **I**

Impression 24 à l'aide de l'application en utilisant les propriétés d'Impressio 24 à l'aide de l'outil imprimer des photos du Toolbox 25 d'une photo à l'aide de l'appareil photographique numérique PictBridge 18 d'une photo de un appareil photo numérique PictBridge 18 d'une photo depuis un peripherique Bluetooth 20 Imprimer des photos 22 Insertion de la carte mémoire 10 Installation de l'imprimante 13 avec interface Bluetooth 13

Interface sans fils 42 USB 4

#### **J**

Jointage 42

#### **L**

L'expulsion du papier imprimé 4 Logement pour le retrait du papier coincé 4 Logiciel et documentation 43

#### **M**

Magic 17 Maintenance 33

#### **N**

Nettoyage de l'imprimante 34

Nettoyage des buses des cartouches d'encre 34

#### **P**

Panneau de controle 4,5

Personnaliser les paramètres d'impression 26

Preparation de l'imprimante pour le transport 12

Primer des photos transfert de fichiers depuis la carte mémoire 22

Prise électrique 4

Problèmes à l'allumage de l'imprimante 38 d'Impression 38 pendant l'installation de l'imprimante 35

#### **R**

Régulation humidité 43 Replacement des cartouches d'encre 29 Requis du système 43 Retrait de la carte mémoire 11

#### **S**

Sélection et impression d'une photo de un appareil photo numérique DPOF 18 d'une photo de un appareil photo numerique pas compatible PictBridge/ DPOF 19 photos de la carte mémoire 17

Signification des indicateurs sur le panneau de contrôle 39

Solutions et assistance 23

Spécifications de l'Imprimante 44 du Papier 44

Spécifications générales 42 Alimentation papier 42 Interface sans fils 42

Jointage 42 Requis du système 43

#### **T**

Tiroir papier 4 Toolbox 22, 25 imprimer des photos 22 Toolbox liason aide 23 paramètres 23 solutions et assistance 23 Transfert de fichiers depuis la carte mémoire 22

Transfert de fichiers depuis la carte mémoire vers l'ordinateur 26

#### **U**

USB 4 2.0 42 à haute vitesse 4

#### **V**

Vue miniatures 17 barre de l'icône 17 domain d'images totales 17 grille miniatures 17 icône du dispositif 17 indicateur photo 17 parcourir frame 17 sélectionner frame 17

Vues à plein écran 16 barre icône 16 domaine Image Totale 16 icône dispositif 16 parcourir la fenêtre 16 sélectionner frame 16

**Ref: 527604fr**<br>OLIVETTI S.P.A. VIA JERVIS, 77 10015 IVREA (TO) ITALY www.olivetti.com